# **Uporabniški priročnik Dell SE2216H Dell SE2216HM Dell SE2216HV**

Predpisani model: SE2216Hf / SE2216HVf

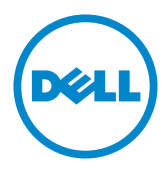

OPOMBA: OPOMBA označuje pomembne informacije o uporabi vašega računalnika.

**POZOR: POZOR označuje morebitno nevarnost za strojno opremo ali izgubo podatkov, če ne upoštevate pravil.**

**OPOZORILO: OPOZORILO označuje morebitno nevarnost materialne škode, telesne poškodbe ali smrti.**

#### **© 2015~2019 Dell Inc. Vse pravice pridržane.**

Informacije v tem dokumentu se lahko spremenijo brez predhodne objave. Razmnoževanje tega gradiva na kateri koli način brez pisnega dovoljenja družbe Dell Inc. je strogo prepovedana.

Blagovne znamke, uporabljene v tem besedilu: Dell™ in logotip DELL sta blagovni znamki družbe Dell Inc.; Microsoft®, Windows in logotip gumba za začetni zaslon sistema Windows so blagovne znamke ali registrirane blagovne znamke družbe Microsoft Corporation v ZDA in / ali drugih državah.

V tej dokumentaciji so lahko uporabljene tudi druge blagovne znamke in trgovska imena ter se nanašajo na oznake in imena oziroma na njihove izdelke. Dell Inc. se odreka vseh lastniških interesov do blagovnih znamk in imen podjetij, ki niso njegova last.

**2019 – 9 Rev. A08**

# **Vsebina**

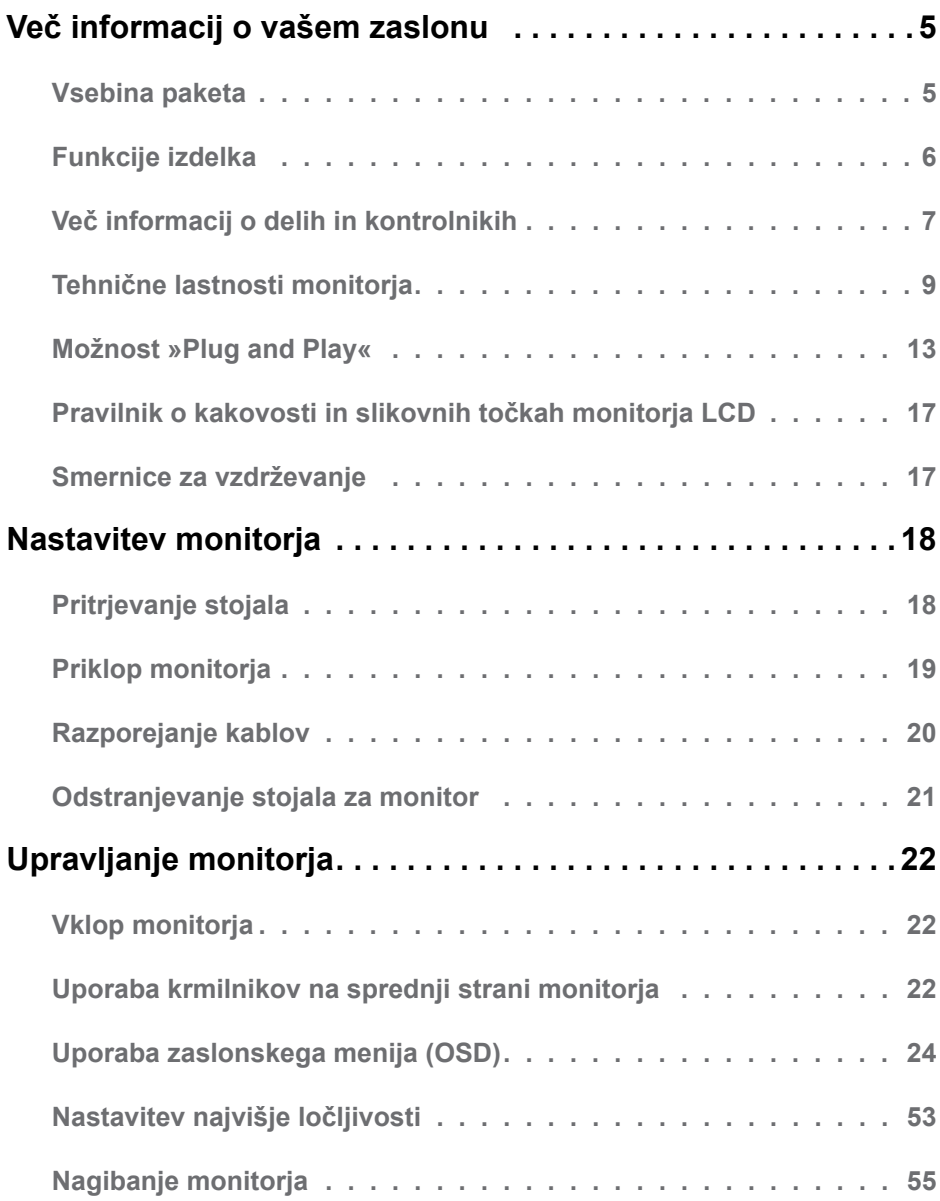

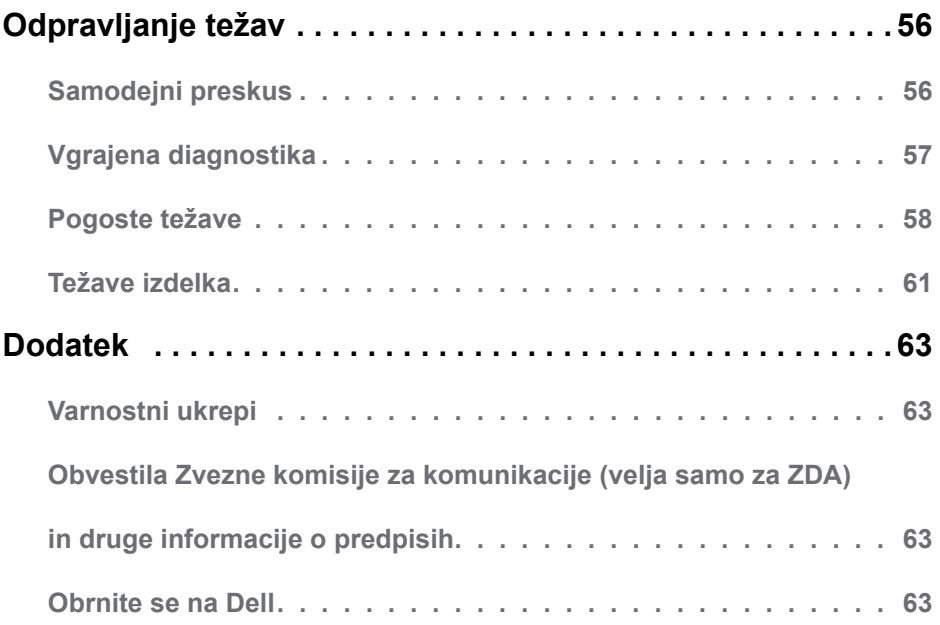

# <span id="page-4-0"></span>**Več informacij o vašem zaslonu**

## <span id="page-4-1"></span>**Vsebina paketa**

V paket je vključen zaslon z vsemi komponentami, ki so navedene v tej razpredelnici. Prepričajte se, da ste prejeli vse komponente in **[Vsebina paketa](#page-4-1)**, če manjka katera koli komponenta.

*<b>OPOMBA:* Nekateri elementi so morda izbirni in jih niste prejeli v svojem paketu. Nekatere funkcije ali predstavnosti v nekaterih državah morda niso na voljo.

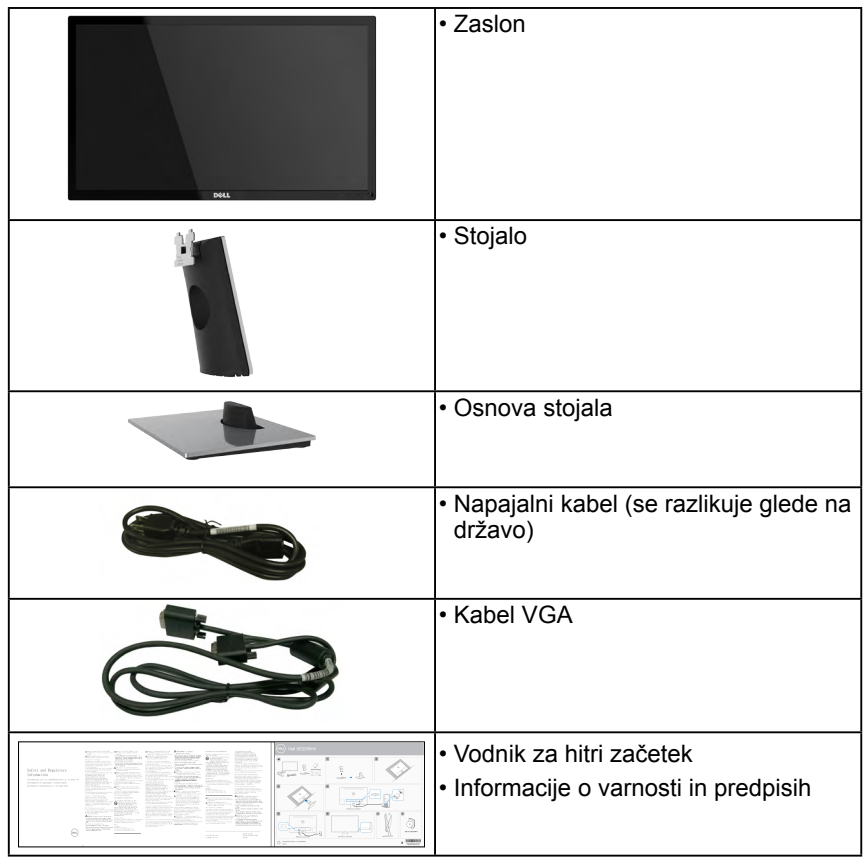

## <span id="page-5-0"></span>**Funkcije izdelka**

Značilnosti monitorja s ploskim zaslonom Dell SE2216H / SE2216HM / SE2216HV so aktivna matrika, tranzistor s tanko plastjo (TFT), zaslon s tekočimi kristali in osvetlitev ozadja LED. Funkcije monitorja vključujejo:

- **SE2216H / SE2216HM / SE2216HV**: slika, ki po diagonali meri 54,61 cm (21,5 palca), ločljivost 1920 x 1080 in podpora nižjim ločljivostim za prikaz v celozaslonskem načinu.
- Širok vidni kot, ki omogoča gledanje v sedečem položaju, stoječem položaju ali pri premikanju z ene strani na drugo.
- Možnost prilagajanja naklona.
- Možnost »plug and play«, če to funkcijo vaš sistem podpira.
- Prilagajanja na zaslonu za lažjo nastavitev in optimizacijo zaslona.
- Reža z varnostno ključavnico.
- Omogoča preklop s širokega razmerja na standardno razmerje višina / širina brez izgube kakovosti slike.
- Zmogljivost upravljanja sredstev.
- CECP (za Kitajsko).
- Skladen z Direktivo RoHS.
- Zmanjšana vsebnost snovi BFR / PVC.
- Zasloni s certifikatom TCO.
- Visoko dinamično kontrastno razmerje (8.000.000:1).
- Merilnik porabe energije prikazuje porabo energije zaslona za sprotno delovanje.
- Poraba v načinu pripravljenosti le 0,3 W v načinu spanja.
- Nadzor analogne zatemnitve osvetlitve v ozadju za prikaz brez migetanja.

## <span id="page-6-0"></span>**Več informacij o delih in kontrolnikih**

<span id="page-6-1"></span>**Pogled od spredaj**

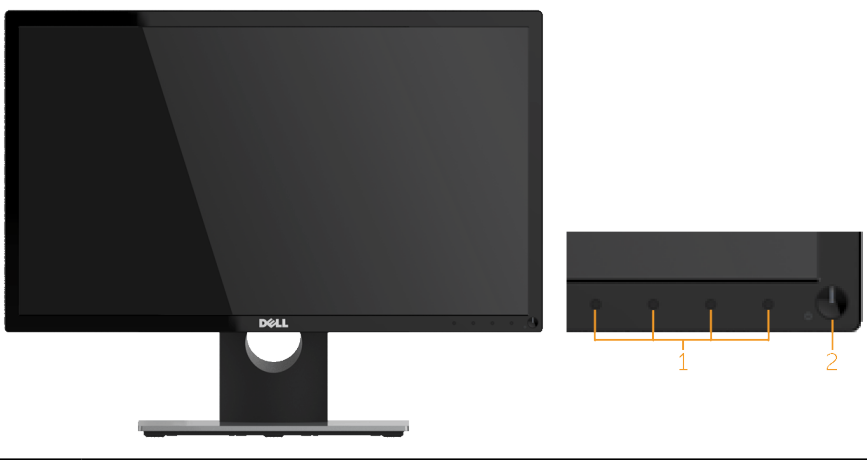

1. Funkcijski gumbi (več informacij najdete v poglavju **[Upravljanje monitorja](#page-21-1)**) 2 Gumb za vklop / izklop napajanja (s kazalnikom LED)

*C* OPOMBA: uporabnik naj pri postavitvi zaslona upošteva tudi morebitno sijajno obrobo, saj lahko ta moteče odbija svetlobo iz okolice in svetle površine.

#### **Pogled od zadaj**

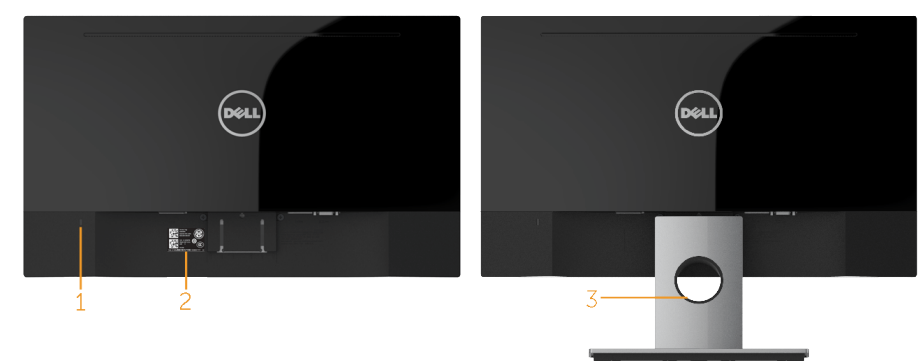

Pogled od zadaj s stojalom monitorja

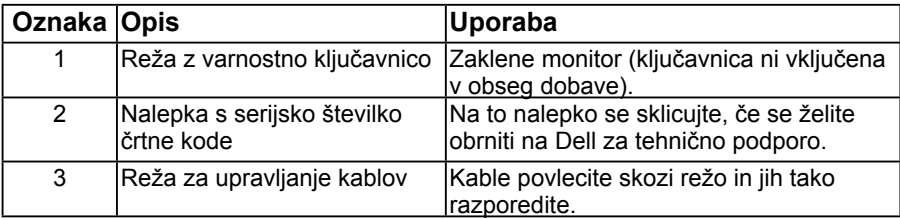

#### **Pogled s strani**

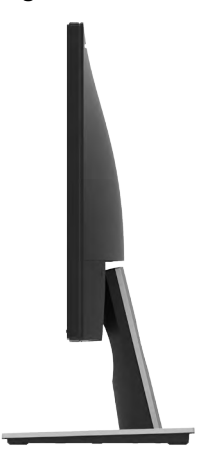

#### **Pogled od spodaj**

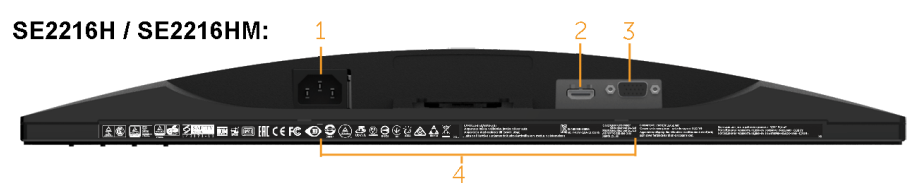

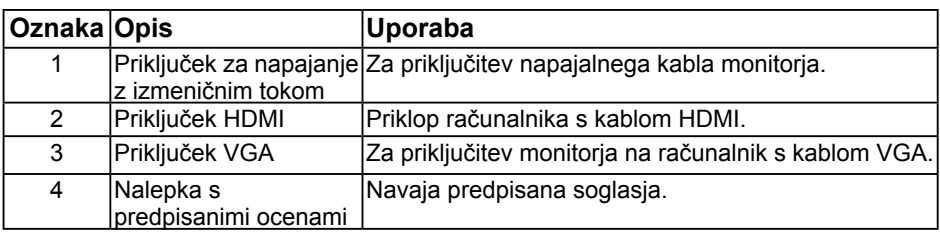

# **SE2216HV:** KSBEDG2RUETEREN (KOD9@220000AAZ) ETTER ARTIFICATION 3

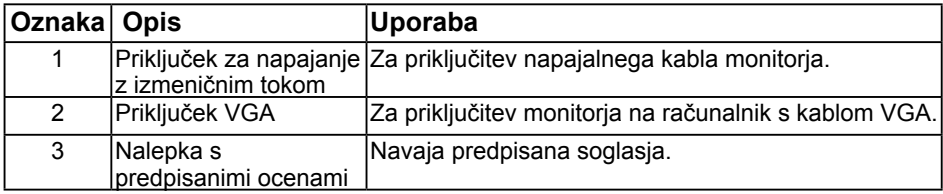

#### **8 Več informacij o vašem zaslonu**

## <span id="page-8-1"></span><span id="page-8-0"></span>**Tehnične lastnosti monitorja**

V naslednjih poglavjih boste izvedeli več o različnih načinih upravljanja energije in razporeditvah nožic za različne priključke za svoj zaslon.

### <span id="page-8-2"></span>**Načini upravljanja energije**

Če imate kartico za prikaz skladnosti DPMTM VESA ali na računalniku nameščeno programsko opremo, zaslon samodejno zmanjša porabo energije v času nedejavnosti. Temu pravimo način *varčevanja energije*\*. Če računalnik zazna vnos tipkovnice, miške ali vnos druge naprave, zaslon samodejno spet začne delovati. V naslednji razpredelnici si lahko ogledate porabo energije in signale te funkcije, ki samodejno varčuje z energijo.

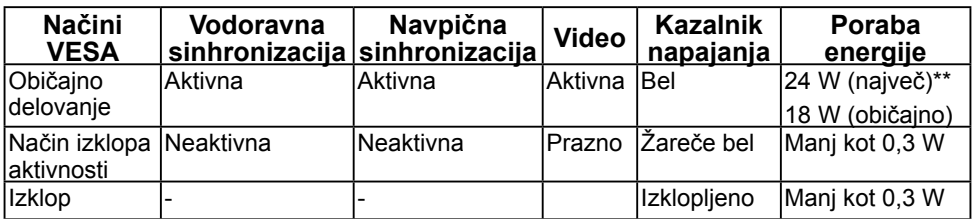

#### **SE2216H / SE2216HM:**

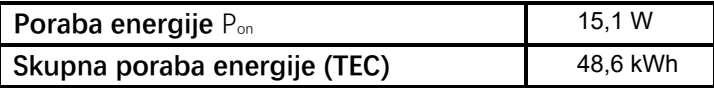

#### **SE2216HV:**

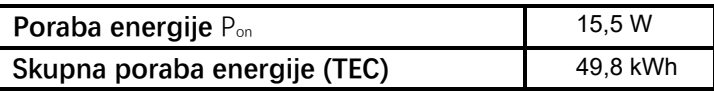

Če želite popolnoma izklopiti porabo energije v načinu IZKLOPA, izključite glavni kabel z monitorja.

\*\* Največja poraba energije z največjo svetilnostjo in kontrastom.

Ta dokument je zgolj informativen in ponazarja vrednosti, dosežene v preskusnem okolju. Vrednosti vašega izdelka so lahko drugačne, kar je odvisno od programske opreme, komponent in zunanje opreme, ki ste jo naročili, in ne prevzemamo nikakršne obveznosti, da bomo takšne informacije posodabljali. Tudi stranka se ne sme zanašati na te informacije pri odločanju o električnih odstopanjih ipd. Za natančnost in dokončnost teh podatkov ni bila izdana nobena garancija, tako izrecna kot implicitna.

### **Z**OPOMBA:

Pon: Poraba energije v načinu vklopa, izmerjena z uporabo referenčne preskusne metode Energy Star.

TEC: Skupna poraba energije v kWh, izmerjena z uporabo referenčne preskusne metode Energy Star.

Zaslonski meni deluje le v načinu običajnega delovanja. Če v načinu izklopa aktivnosti pritisnete kateri koli gumb, ki ni gumb za vklop, se prikažejo ta sporočila:

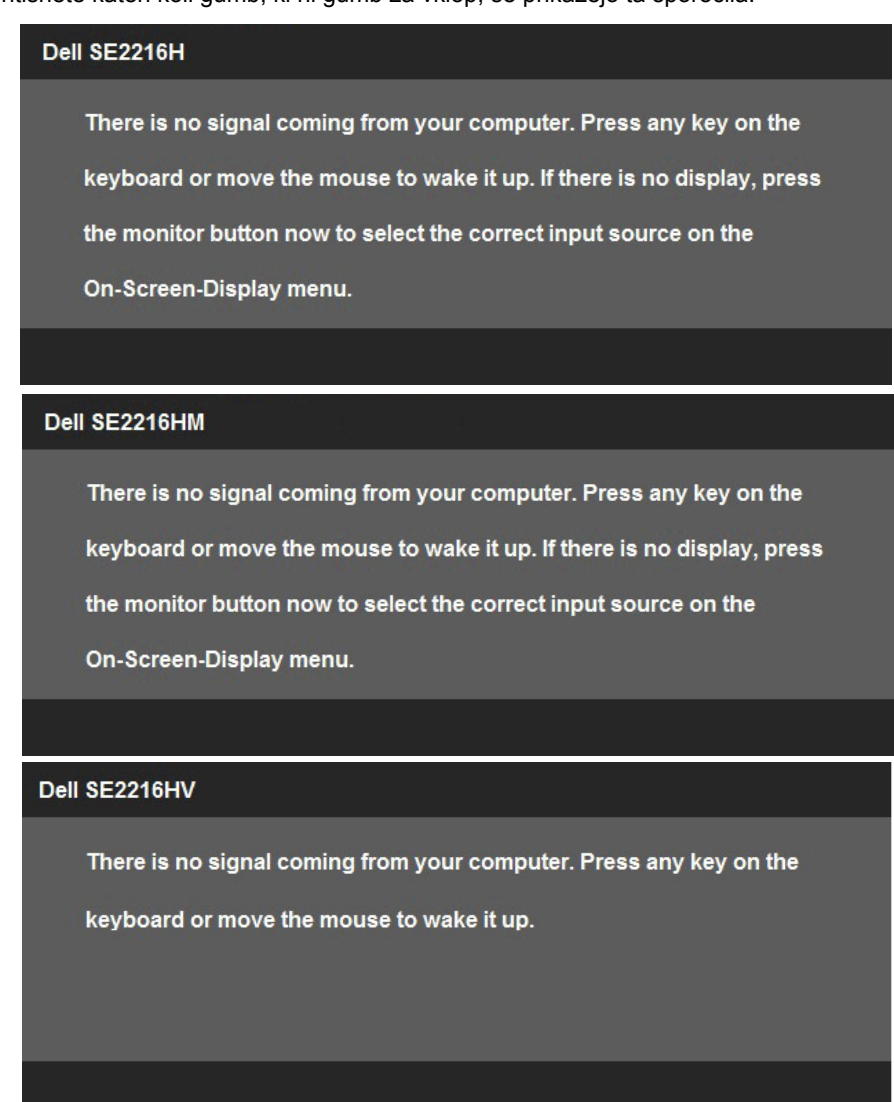

Aktivirajte računalnik in zaslon, če želite dostopati do menija **OSD**.

### **Razporeditev nožic**

**Priključek D-Sub s 15 nožicami**

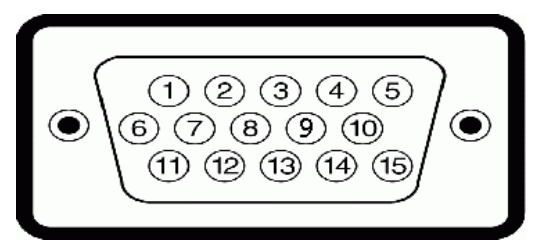

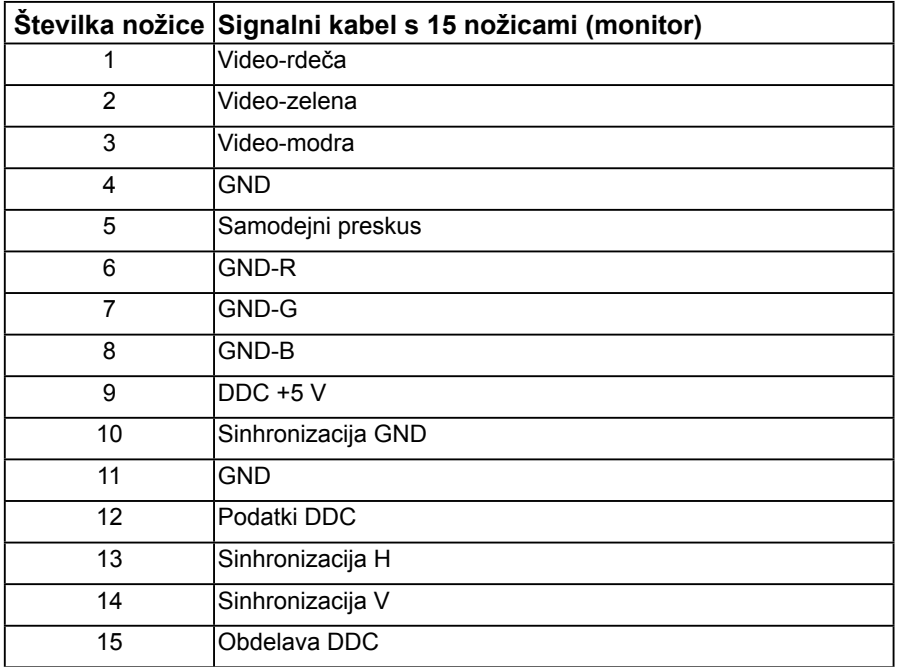

### **Priključek HDMI**

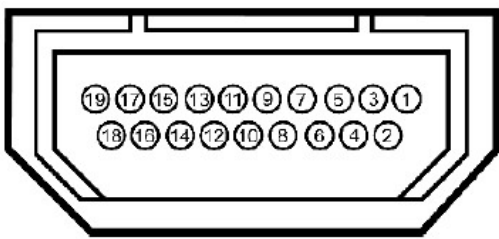

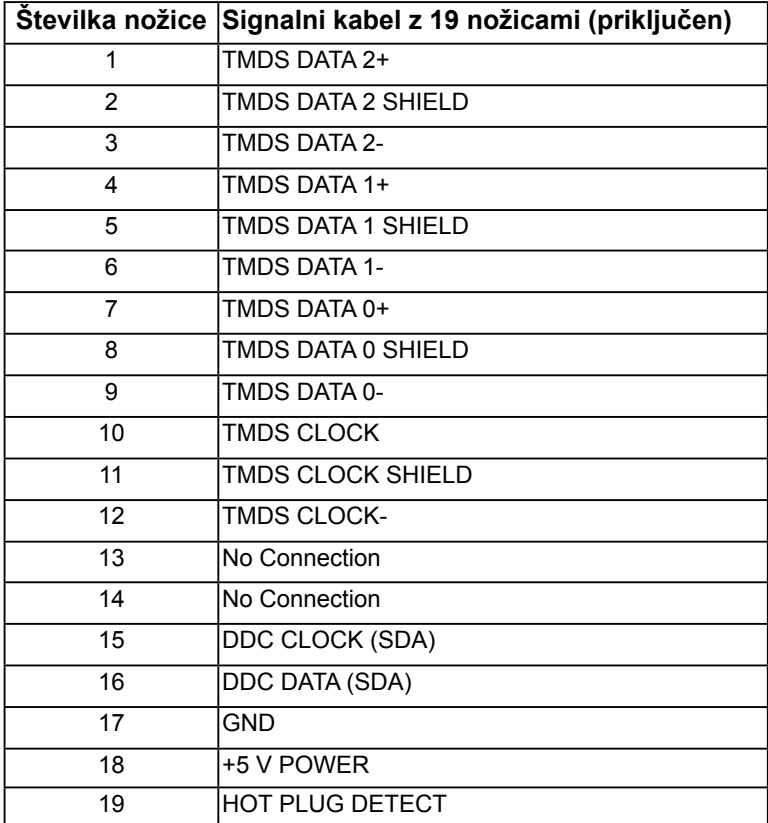

## <span id="page-12-0"></span>**Možnost »Plug and Play«**

Zaslon lahko namestite v sistem, ki je združljiv s funkcijo »Plug and Play«. Zaslon računalniku samodejno priskrbi podatke EDID (Extended Display Identification Data) prek protokolov DDC (Display Data Channel), tako da se sistem lahko samodejno konfigurira in optimizira nastavite monitorja. Večina monitorjev se namesti samodejno. Po želji lahko izberete druge nastavitve.

### **Tehnične lastnosti monitorja s ploskim zaslonom**

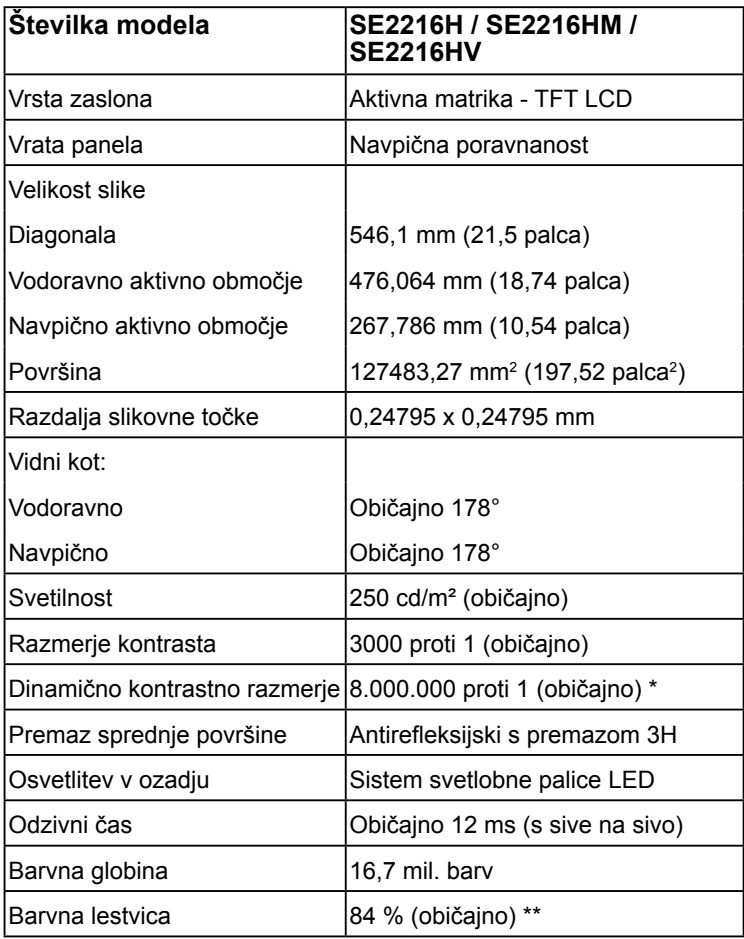

\* Temelji na oceni.

\*\* Običajna barvna lestvica za SE2216H / SE2216HM / SE2216HV temelji na preskusnih standardih CIE1976 (84 %) in CIE1931 (72 %).

### **Tehnične lastnosti ločljivosti**

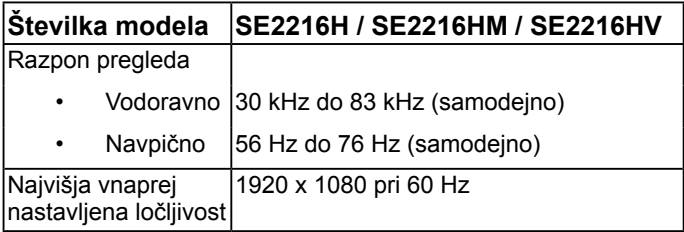

### **Električne specifikacije**

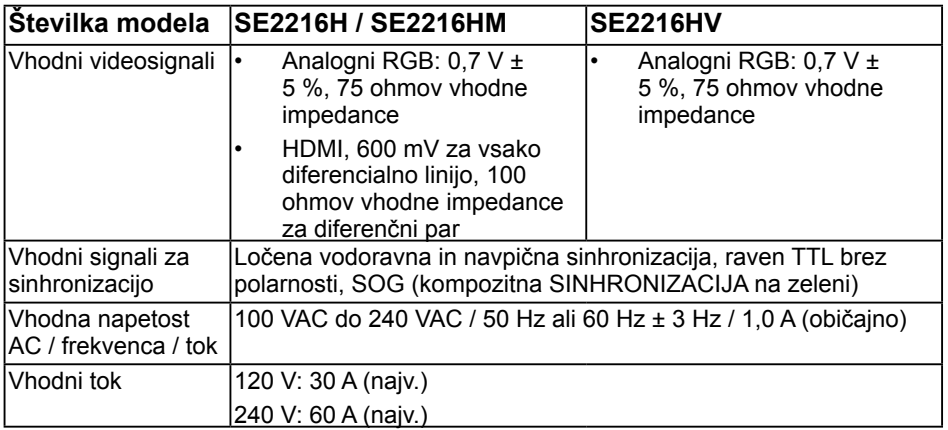

### **Vnaprej nastavljeni načini prikaza**

V tej razpredelnici si lahko ogledate vnaprej nastavljene načine, za katere družba Dell jamči velikost in središčni položaj slike:

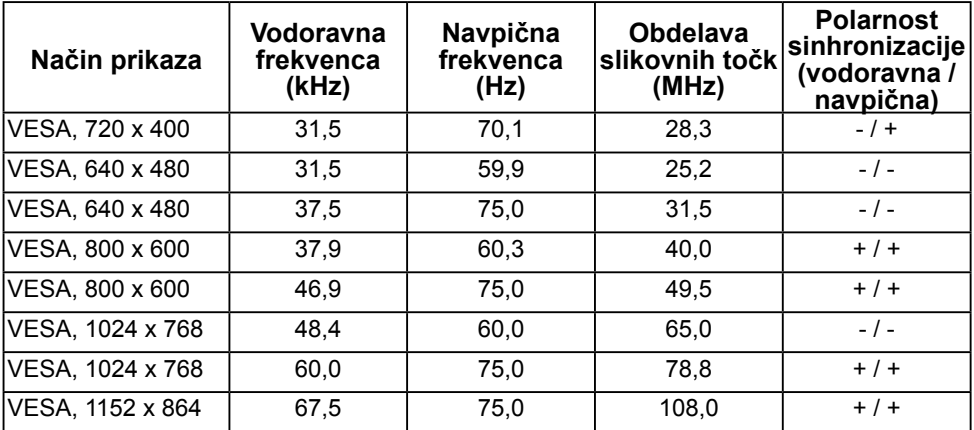

#### **14 Več informacij o vašem zaslonu**

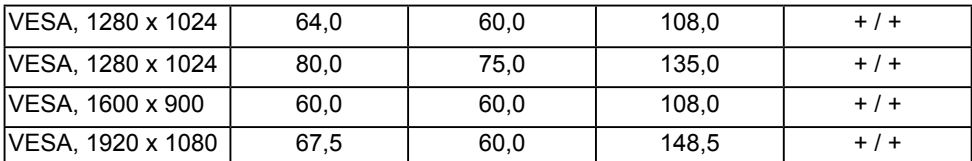

### **Fizične lastnosti**

V tej razpredelnici so navedene fizične lastnosti monitorja:

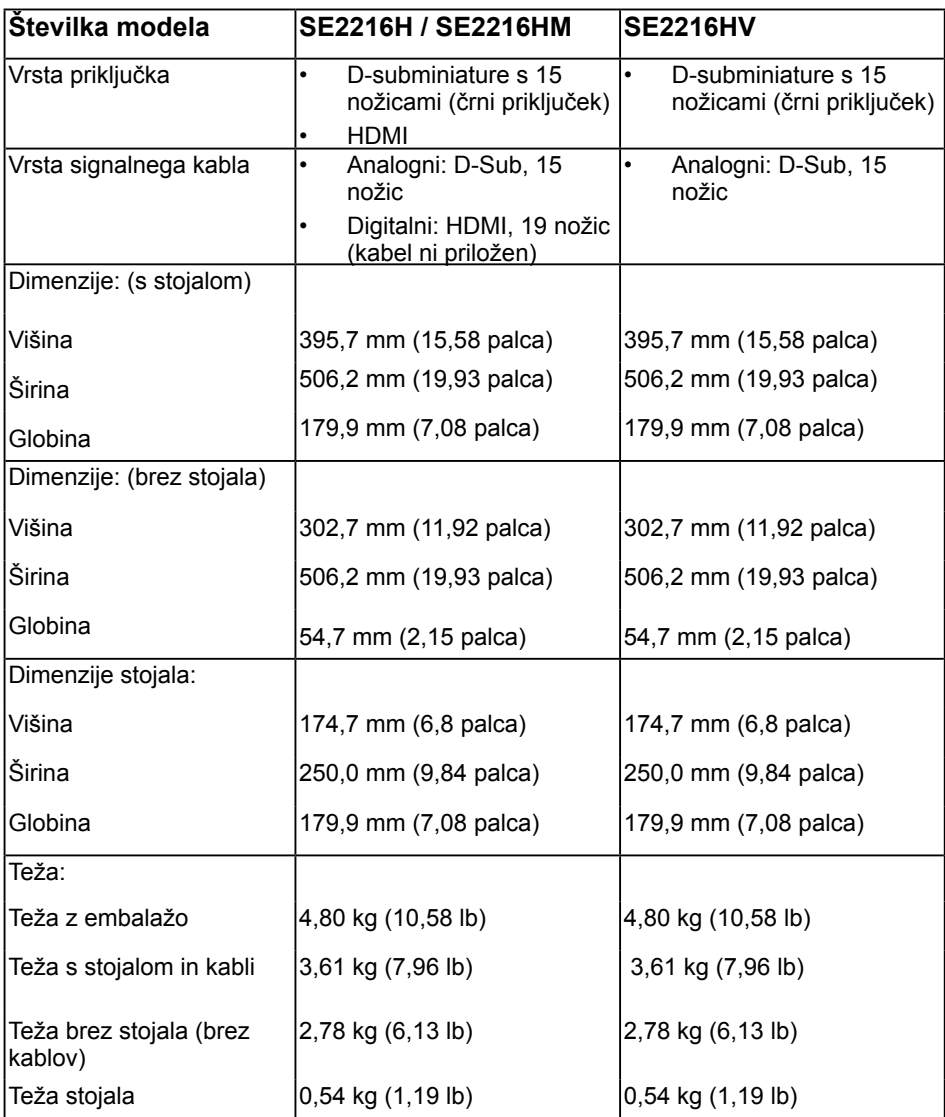

## **Okoljske lastnosti**

V tej razpredelnici so navedeni okoljski pogoji za vaš zaslon:

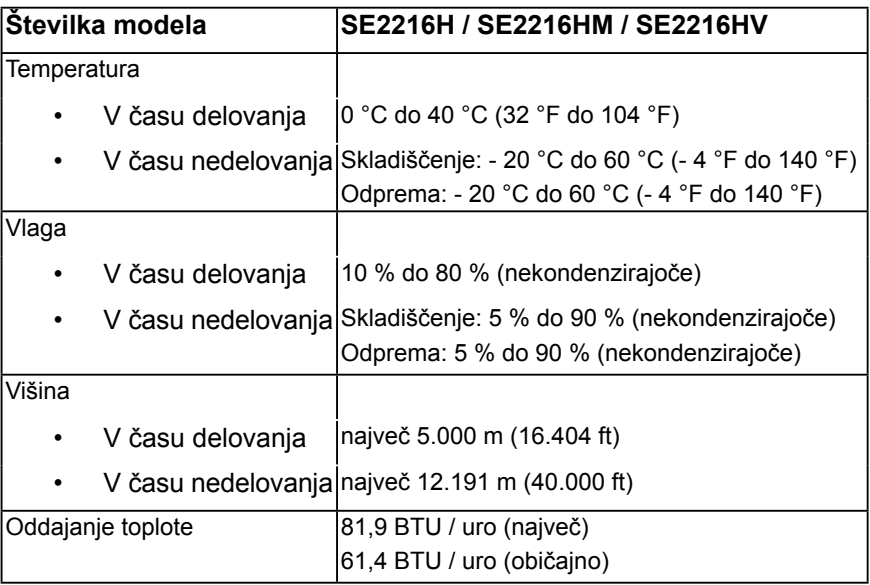

## <span id="page-16-0"></span>**Pravilnik o kakovosti in slikovnih točkah monitorja LCD**

Ni neobičajno, če se med izdelavo monitorja LCD ena ali več slikovnih pik fiksira na enem mestu v nespremenljivem stanju. To se na zaslonu odraža kot stalna slikovna točka v obliki zelo majhne svetle ali temne točke. Če je slikovna točka stalno osvetljena, temu pravimo »svetla točka«. Če pa je slikovna točka temna, ji pravimo »temna točka«.

V večini primerov je te stalne slikovne točke zelo težko opaziti in ne znižujejo kakovosti prikaza slika ali uporabe zaslona. Zaslon z največ 5 stalnimi slikovnimi točkami je povsem običajen in skladen s standardi konkurenčnosti. Če želite več informacij, obiščite spletno stran podpore Dell na:

[http://www.dell.com/support/monitors.](http://www.dell.com/support/monitors)

## **Smernice za vzdrževanje**

### **Poskrbite za svoj zaslon**

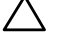

**POZOR: preden se namenite očistiti monitor, preberite navodila za zagotavljanje varnosti in jih upoštevajte.** 

**POZOR: preden se namenite očistiti monitor , izključite napajalni kabel monitorja iz električne vtičnice.** 

Za doseganje najboljših rezultatov priporočamo, da med razpakiranjem, čiščenjem in pri delu z zaslonom upoštevate navodila, prikazana na spodnjem seznamu:

- Če želite očistiti antistatični zaslon, vzemite mehko, čisto krpo in jo narahlo navlažite z vodo. Če imate na voljo posebno krpico za čiščenje monitorjev ali raztopino, ki je primerna za antistatične premaze, jo uporabite. Ne uporabljajte bencina, razredčila, amonijaka, grobih čistilnih sredstev ali stisnjenega zraka.
- Plastične dele očistite z rahlo navlaženo toplo krpo. Ne uporabljajte detergentov, saj lahko nekateri detergenti na plastiki pustijo mlečne sledi.
- Če pri razpakiranju na zaslonu opazite bel prah, ga obrišite s krpo. Bel prah lahko nastane pri odpremi monitorja.
- Z monitorjem ravnajte previdno, saj so temnejši monitorji občutljivejši za praske in odrgnine kot svetlejši.
- Če želite ohraniti kar najboljšo kakovost slike monitorja, uporabljajte dinamični ohranjevalnik zaslona in zaslon izklapljajte, ko ga ne rabite več.

# <span id="page-17-0"></span>**Nastavitev monitorja**

## **Pritrjevanje stojala**

*C* OPOMBA: Osnova stojala se pri odpremi monitorja odstrani.

**1.** Pokončno stojalo pritrdite na osnovo stojala.

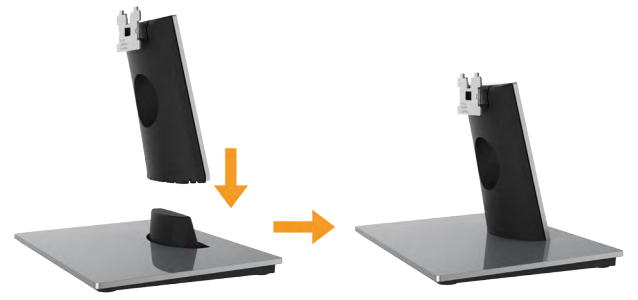

- **a.** Osnovo stojala za zaslon postavite na stabilno površino.
- **b.** Ohišje stojala za zaslon podrsnite v pravilni smeri navzdol v osnovno stojala, dokler se ne zaskoči.
- **2.** Pritrdite sestavo stojala na zaslon:

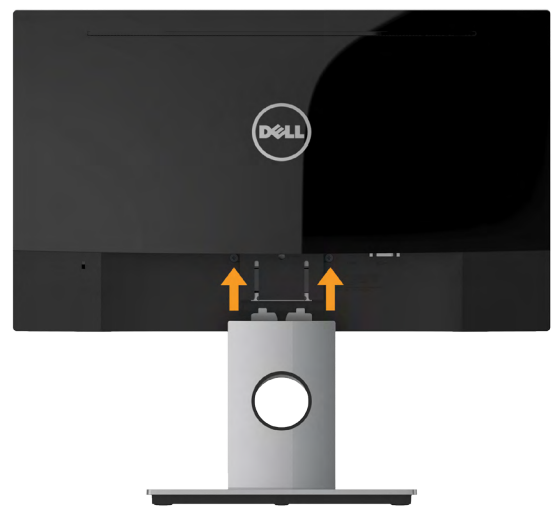

- **a.** Zaslon postavite na mehko krpo ali blazino blizu roba mize.
- **b.** Nosilec sestave stojala poravnajte z utorom monitorja.
- **c.** Nosilec vstavite proti zaslonu, da se zaskoči.

## <span id="page-18-0"></span>**Priklop monitorja**

#### **OPOZORILO: preden se lotite kakršnih koli postopkov, upoštevajte [Varnostni ukrepi.](#page-62-0)**

Priključitev monitorja na računalnik:

- **1.** Izklopite računalnik in izključite napajalni kabel.
- **2.** Priklopite črni kabel VGA ali HDMI v ustrezna videovrata na zadnji strani računalnika. Ne uporabite vseh kablov hkrati. Vse kable uporabite le, ko so ti priključeni na različne računalnike z ustreznimi videosistemi.

### **Priključitev kabla VGA**

#### **SE2216H / SE2216HM:**

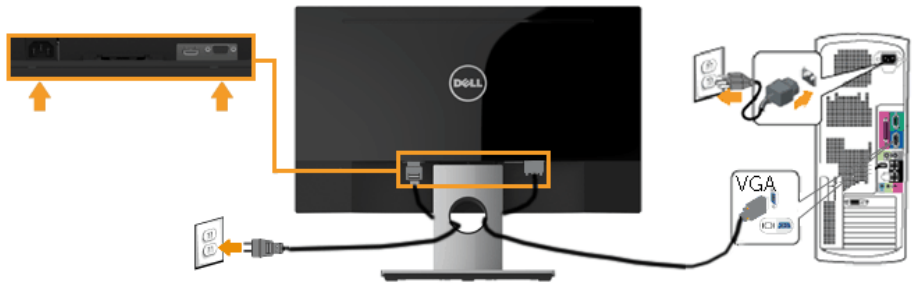

**SE2216HV:**

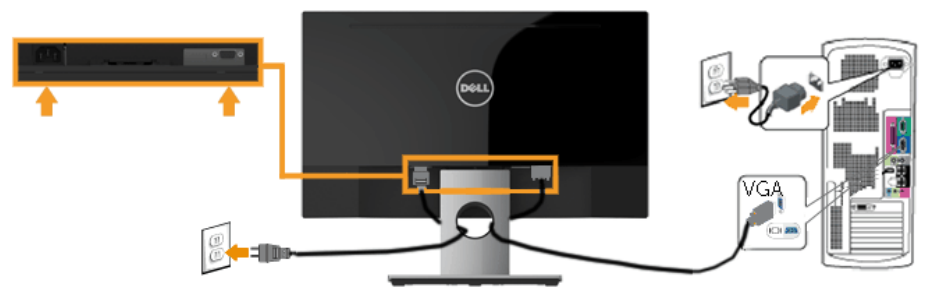

### <span id="page-19-0"></span>**Priklop kabla HDMI (izbirna dodatna oprema) (za SE2216H / SE2216HM)**

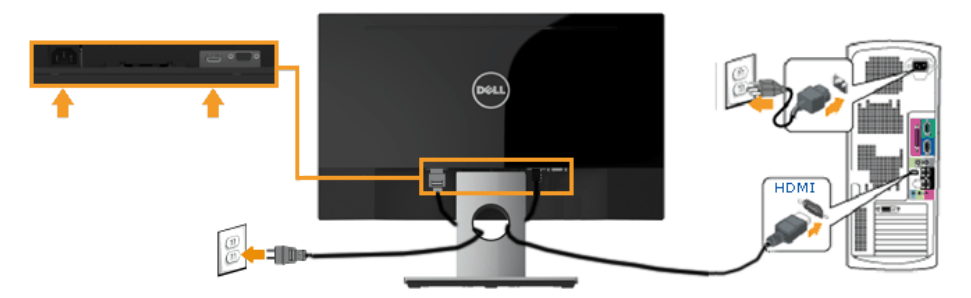

*<u>Z*</u> OPOMBA: slike služijo zgolj za boljšo ponazoritev. Dejanski prizor je odvisen od vrste računalnika.

### **Razporejanje kablov**

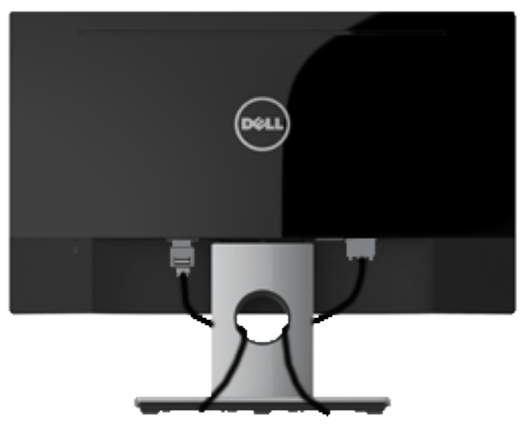

Potem ko ste na računalnik in zaslon priključili vse ustrezne kable, (preberite poglavje »Priključitev monitorja«, v katerem boste našli več informacij o pritrjevanju kablov), jih razporedite, kot je prikazano na zgornji sliki.

## <span id="page-20-0"></span>**Odstranjevanje stojala za monitor**

*OPOMBA:* To velja za modele monitorja s stojalom. Če ste kupili stojalo druge znamke, glejte ustrezna navodila za nastavitev stojala, kjer boste našli več informacij o postopku odstranjevanja.

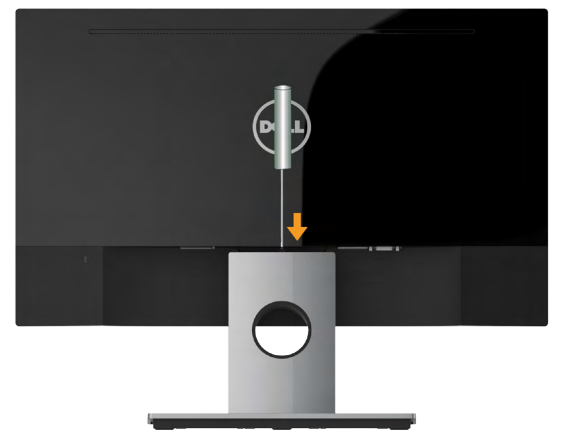

- **1.** Zaslon postavite na mehko krpo ali blazino blizu roba mize.
- **2.** Z dolgim in tankim izvijačem sprostite zaklep v odprtini tik nad stojalom.
- **3.** Ko je zaklep sproščen, odstranite ohišje z monitorja.

# <span id="page-21-1"></span><span id="page-21-0"></span>**Upravljanje monitorja**

## **Vklop monitorja**

Pritisnite gumb . da vklopite zaslon.

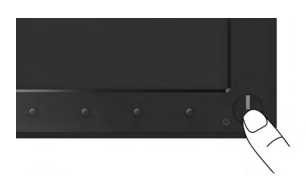

### **Uporaba krmilnikov na sprednji strani monitorja**

**[S tipkami](#page-6-1)** na sprednji strani monitorja, s katerimi lahko prilagodite nastavitve slike. **SE2216H / SE2216HM:**

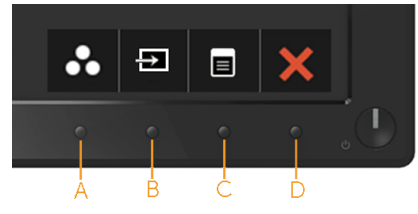

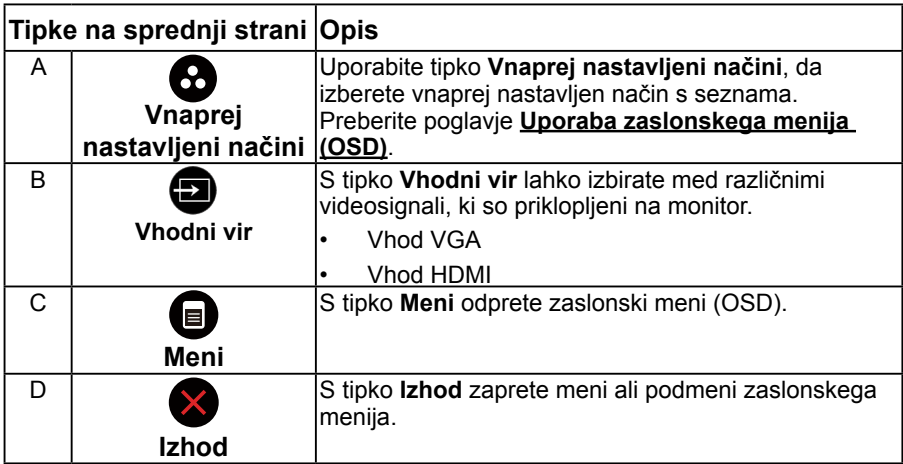

#### **SE2216HV:**

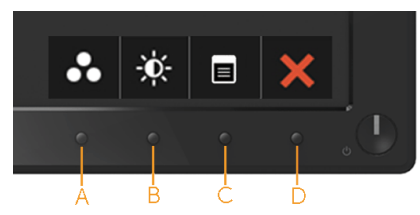

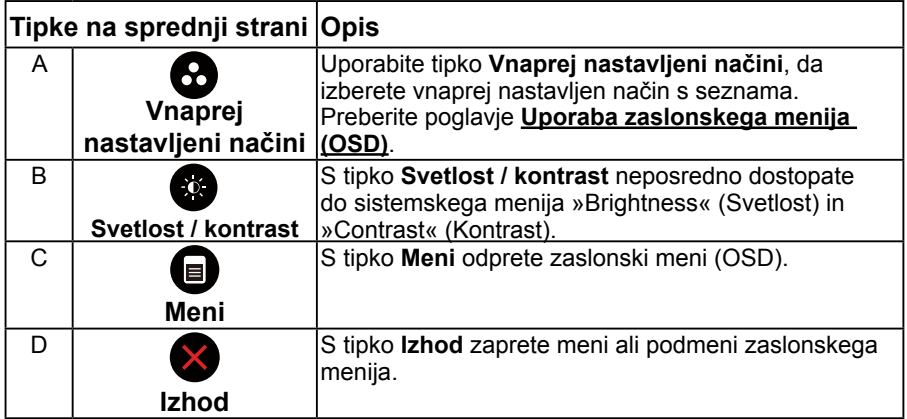

### **Tipke na sprednji strani**

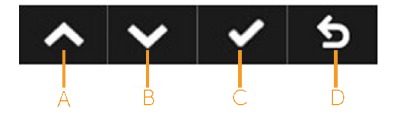

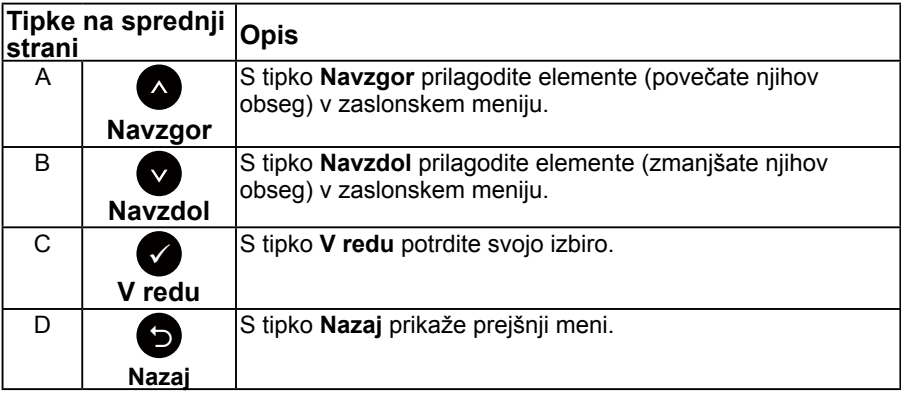

## <span id="page-23-1"></span><span id="page-23-0"></span>**Uporaba zaslonskega menija (OSD)**

### **Dostop do sistema menijev**

**OPOMBA:** če spremenite nastavitve in nato odprete drug meni ali zaprete zaslonski meni, zaslon samodejno shrani vaše spremembe. Nastavitve se shranijo tudi, če spremenite nastavitve in nato počakate, da se zaslonski meni samodejno zapre.

**1.** Pritisnite gumb  $\bullet$ , da odprete zaslonski in glavni meni.

#### **Glavni meni**

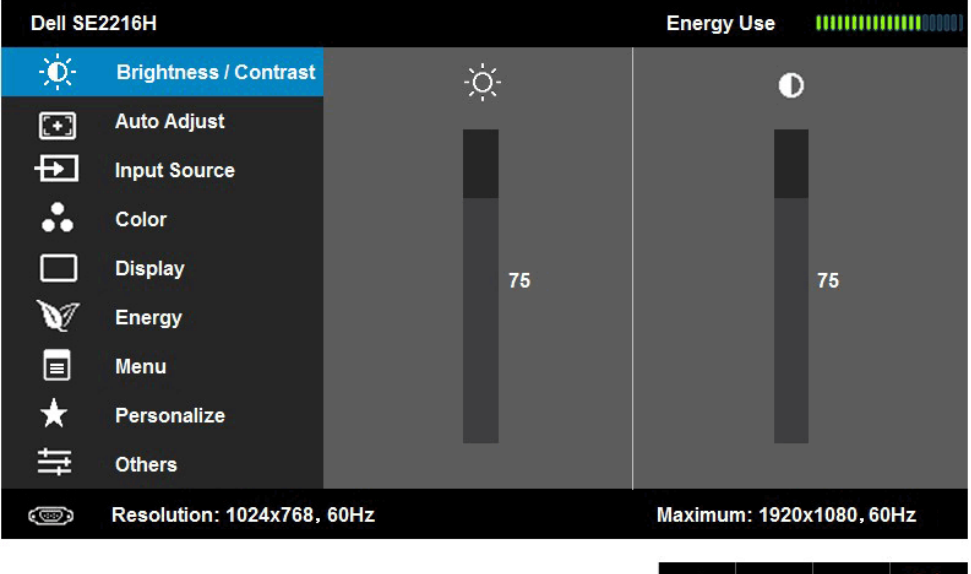

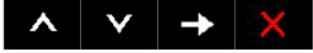

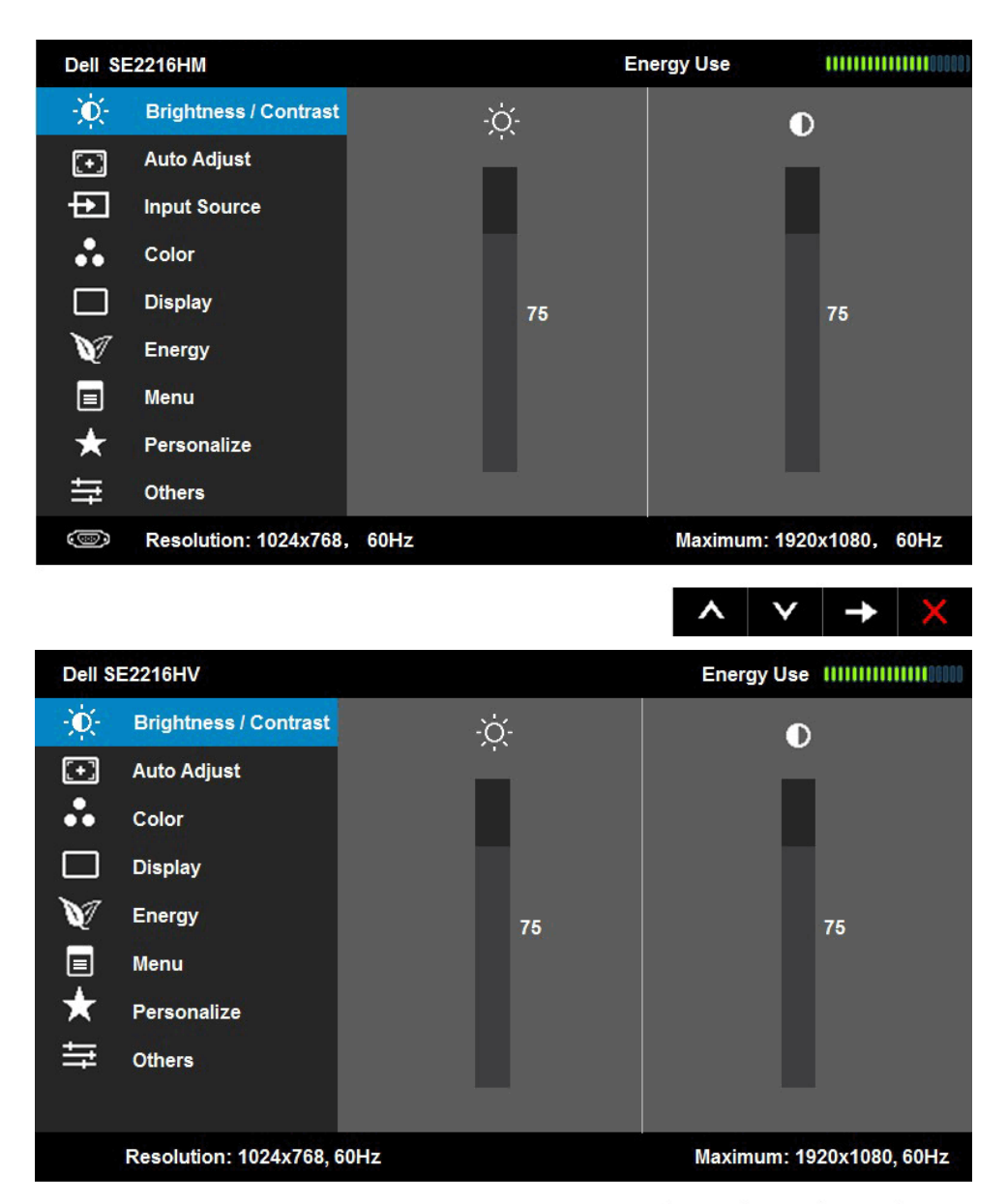

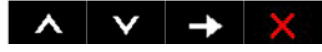

**OPOMBA:** samodejno prilagajanje je na voljo samo, če uporabljate analogni priključek (VGA).

- **2.** Pritisnite gumba  $\bullet$  in  $\bullet$ , da preklapliate med možnostmi menija. Ko se premikate od ene možnosti do druge, je ime možnosti označeno.
- **3.** Če želite označeni element menija izbrati, ponovno pritisnite gumb  $\bullet$ .
- 4. Pritisnite gumba  $\bullet$  in  $\bullet$ , da izberete želeni parameter.
- **5.** Pritisnite gumb  $\bullet$ , da se premaknete na drsno palico, nato pa z gumboma  $\bullet$  in  $\bullet$  opravite spremembe in se pri tem ravnaite na indikatorie v meniju.
- **6.** Izberite  $\bullet$ , da se vrnete na prejšnji meni, ne da bi sprejeli trenutne nastavitve, ali  $\bullet$ , da nastavitve sprejmete in se vrnete na prejšnji meni.

V naslednji razpredelnici si lahko ogledate seznam vseh možnosti zaslonskega menija skupaj s funkcijami

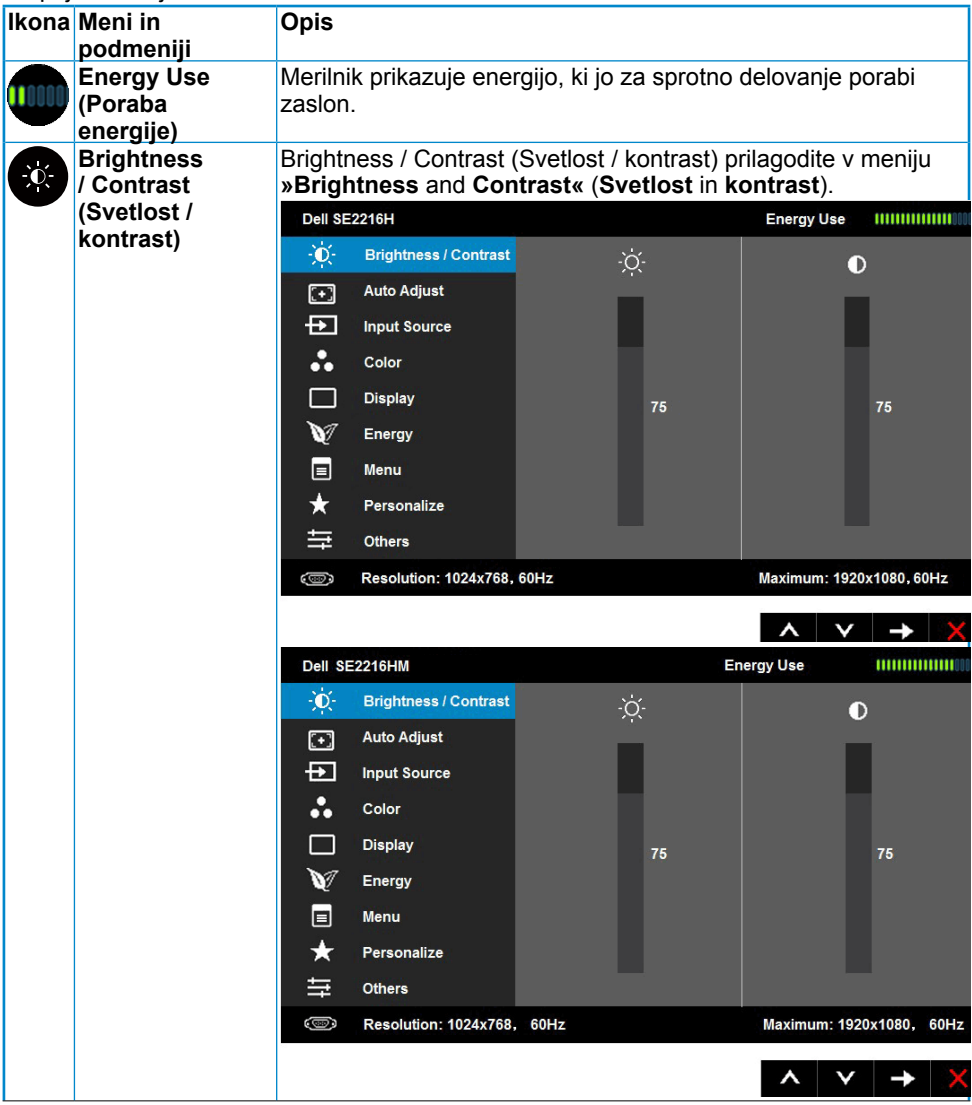

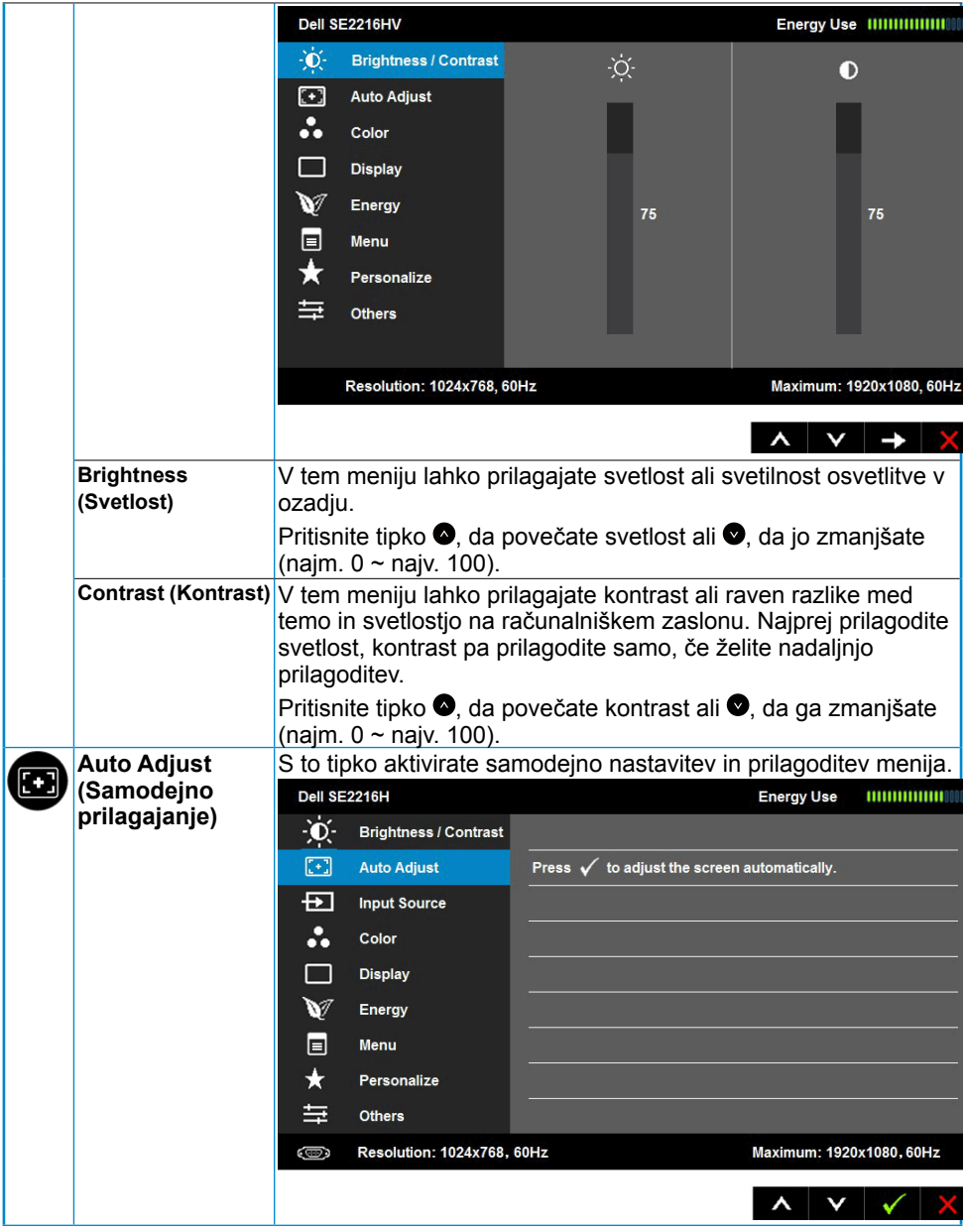

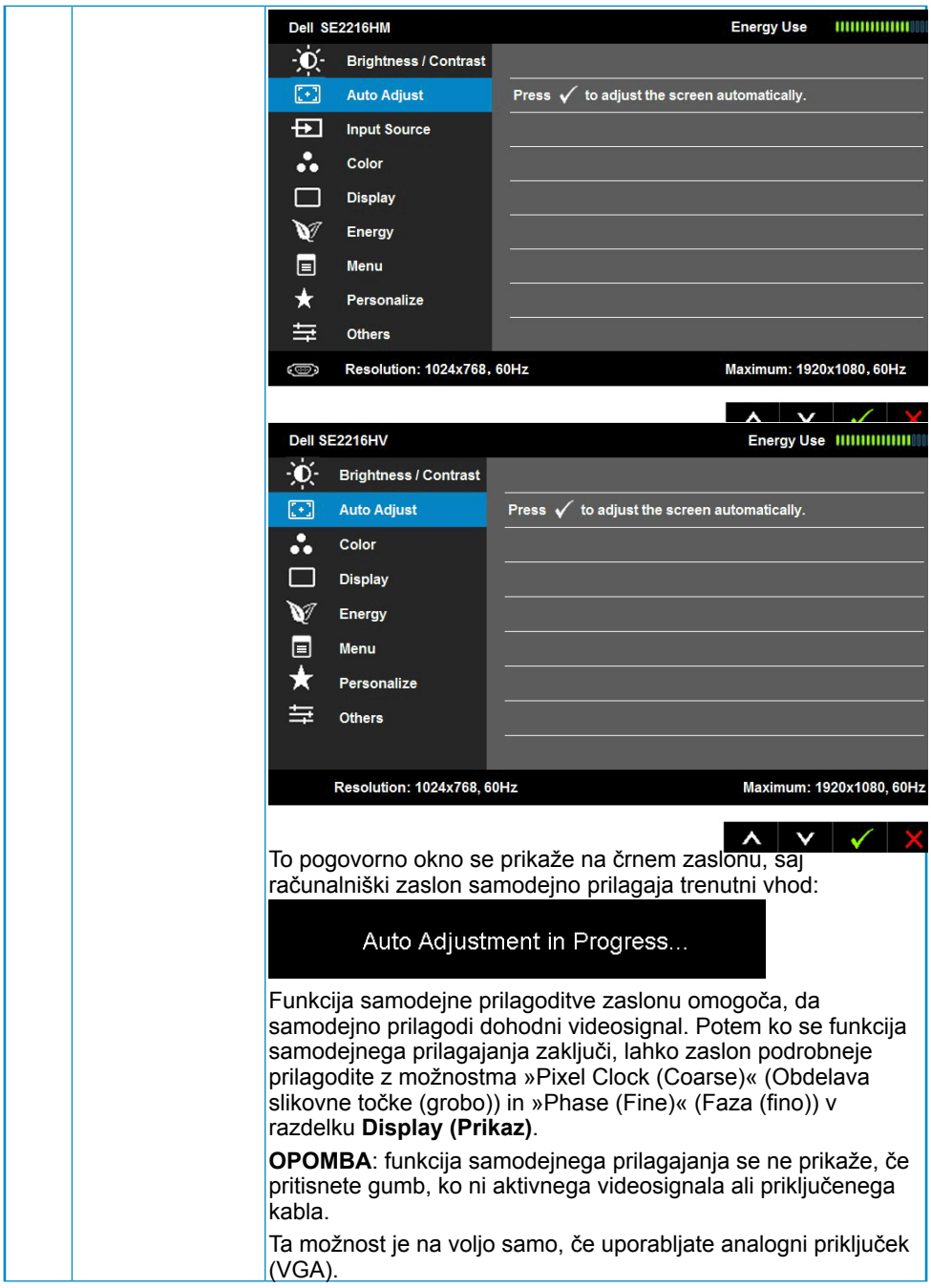

<span id="page-28-0"></span>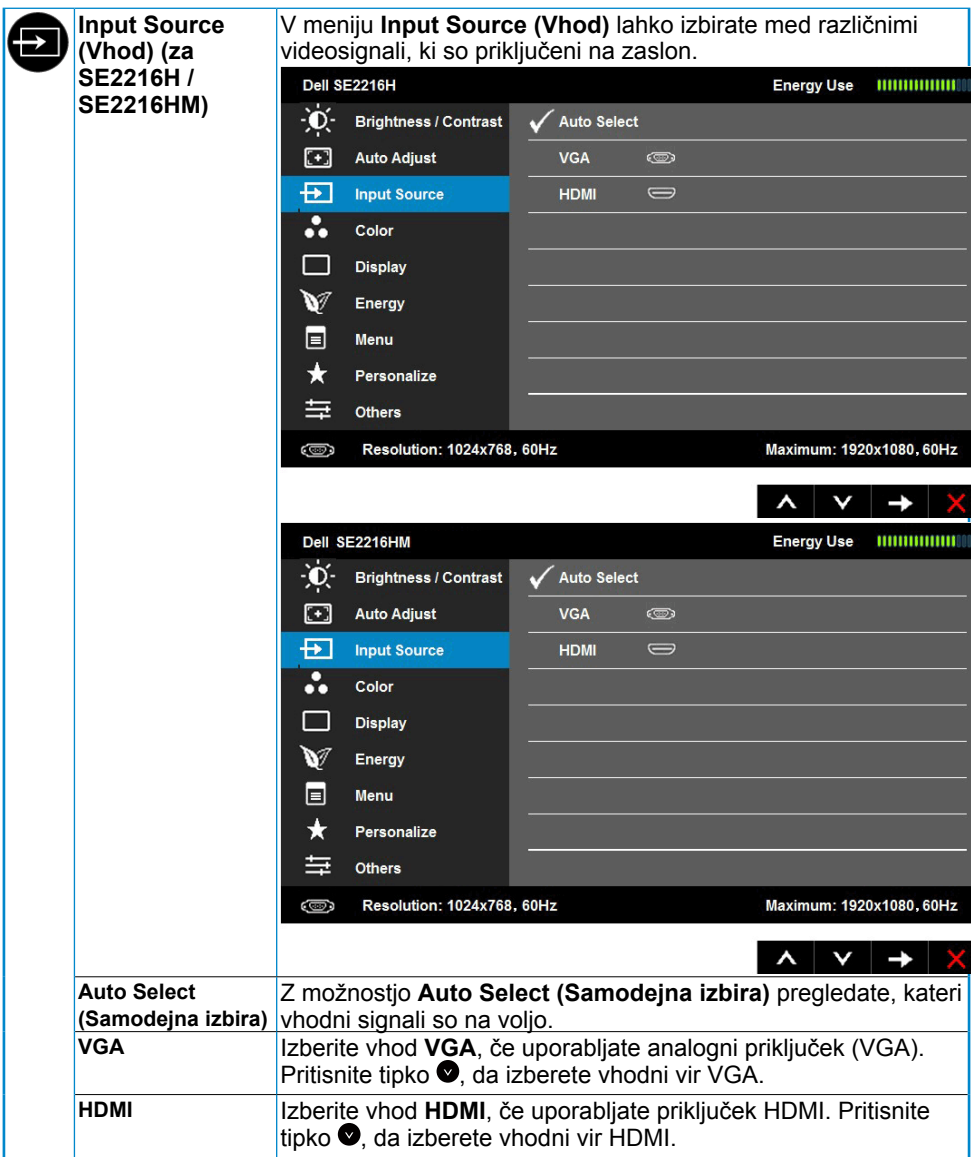

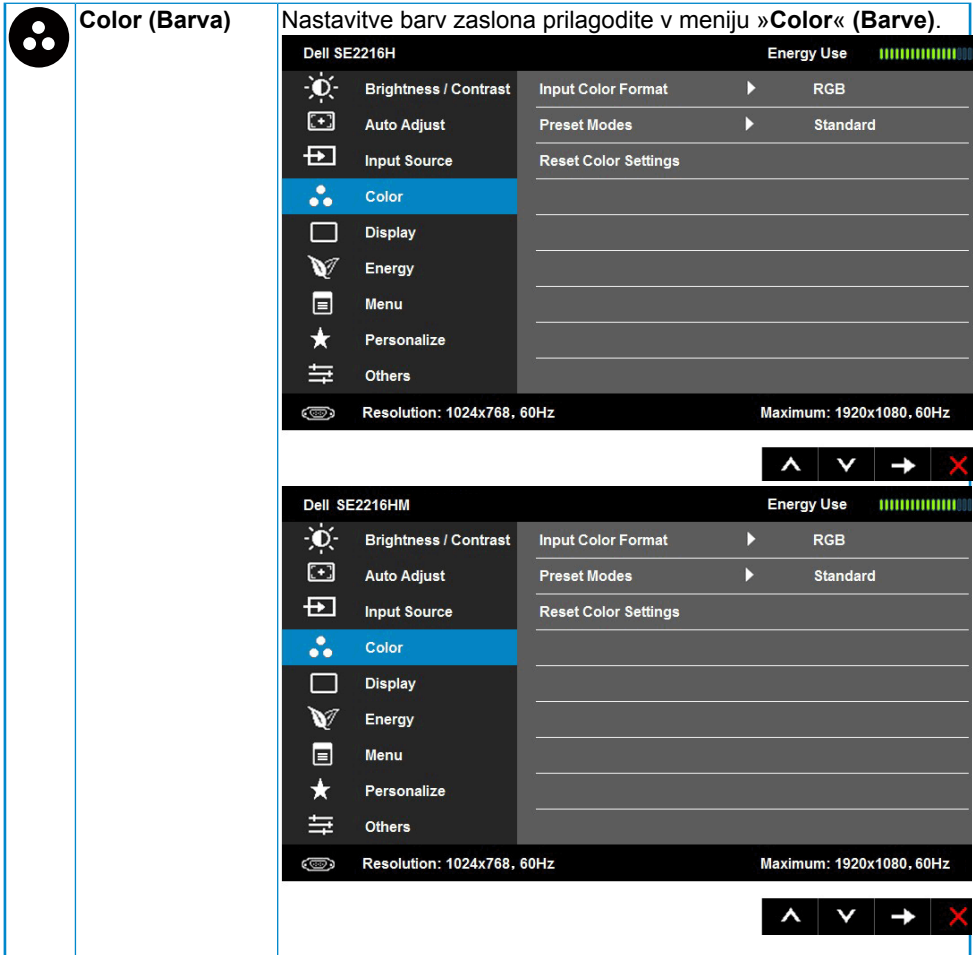

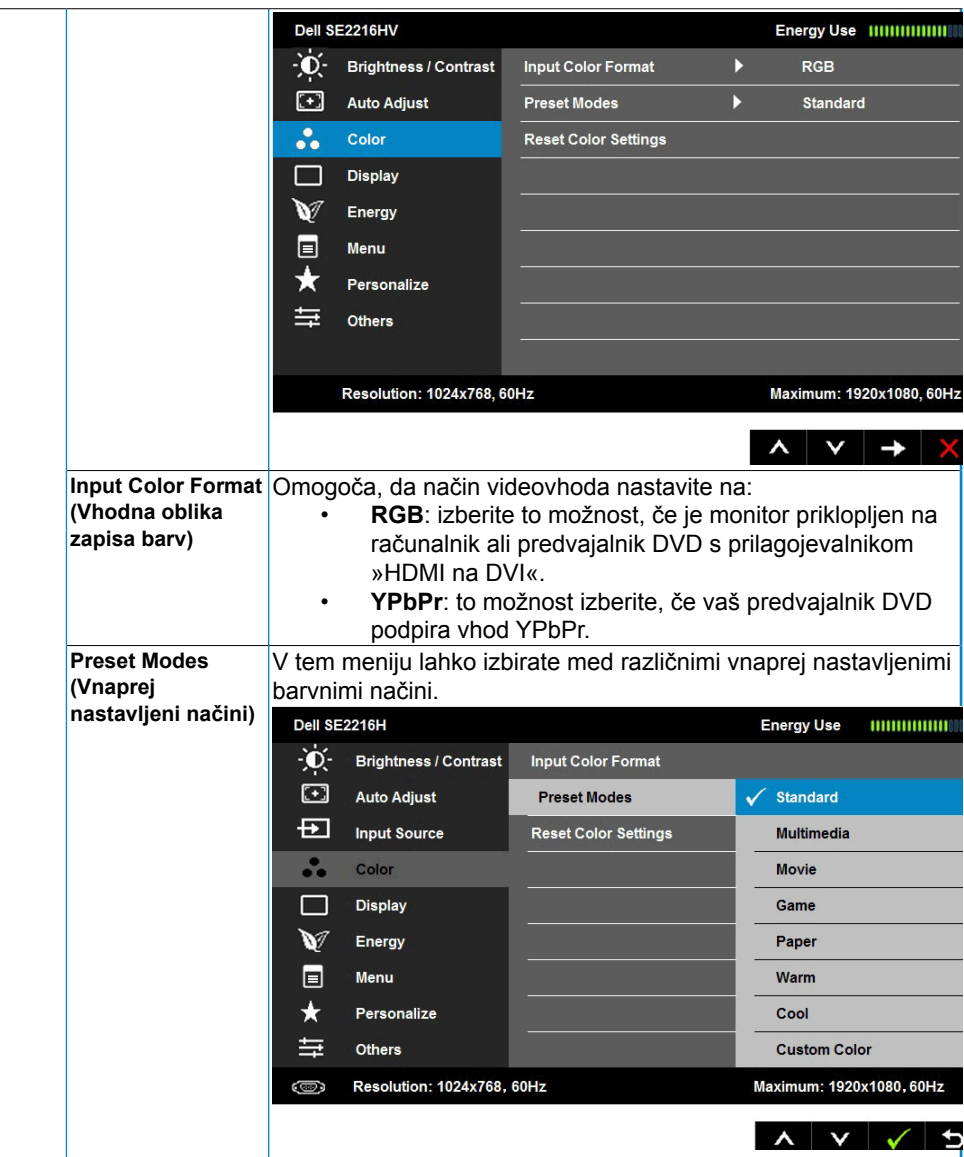

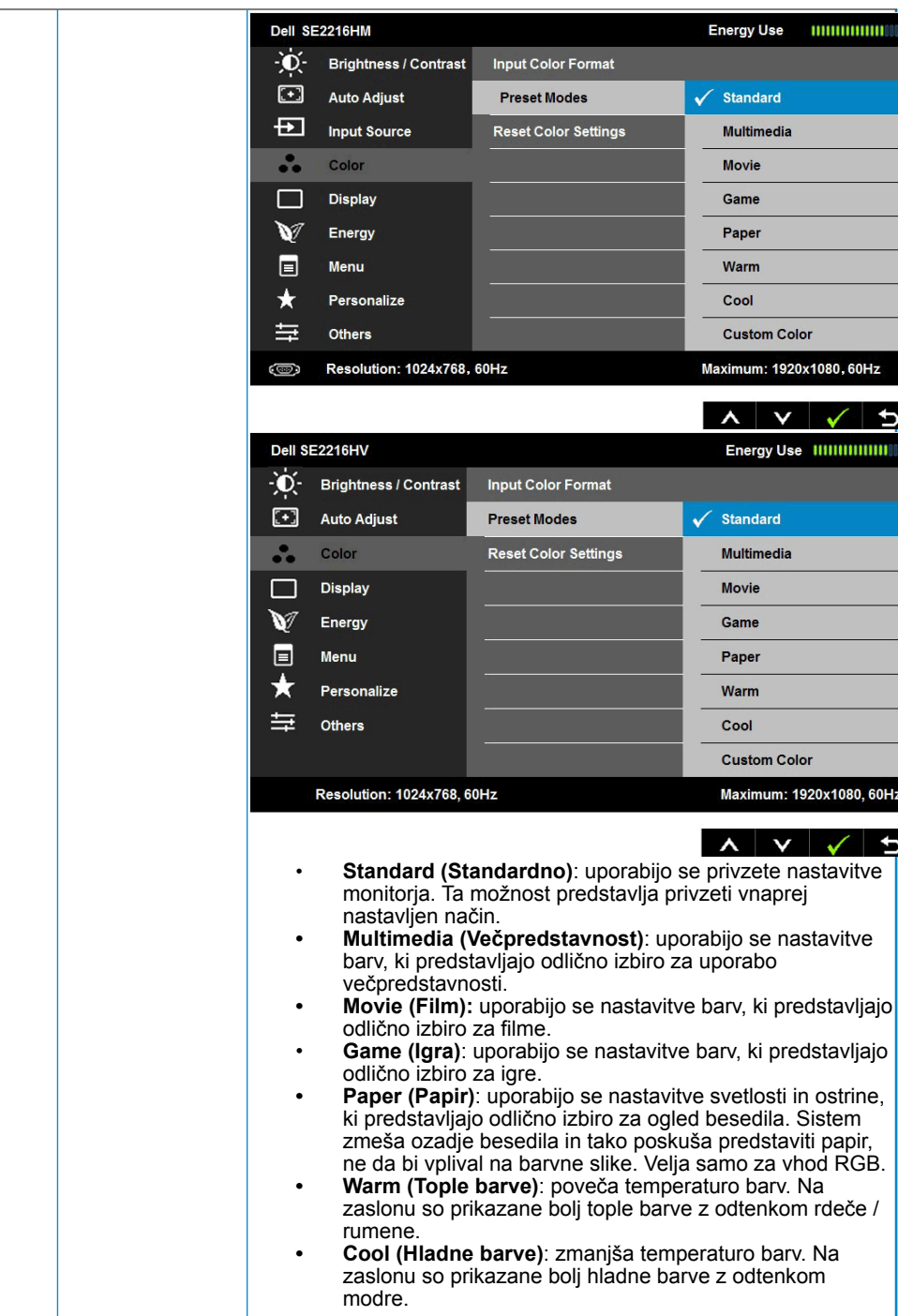

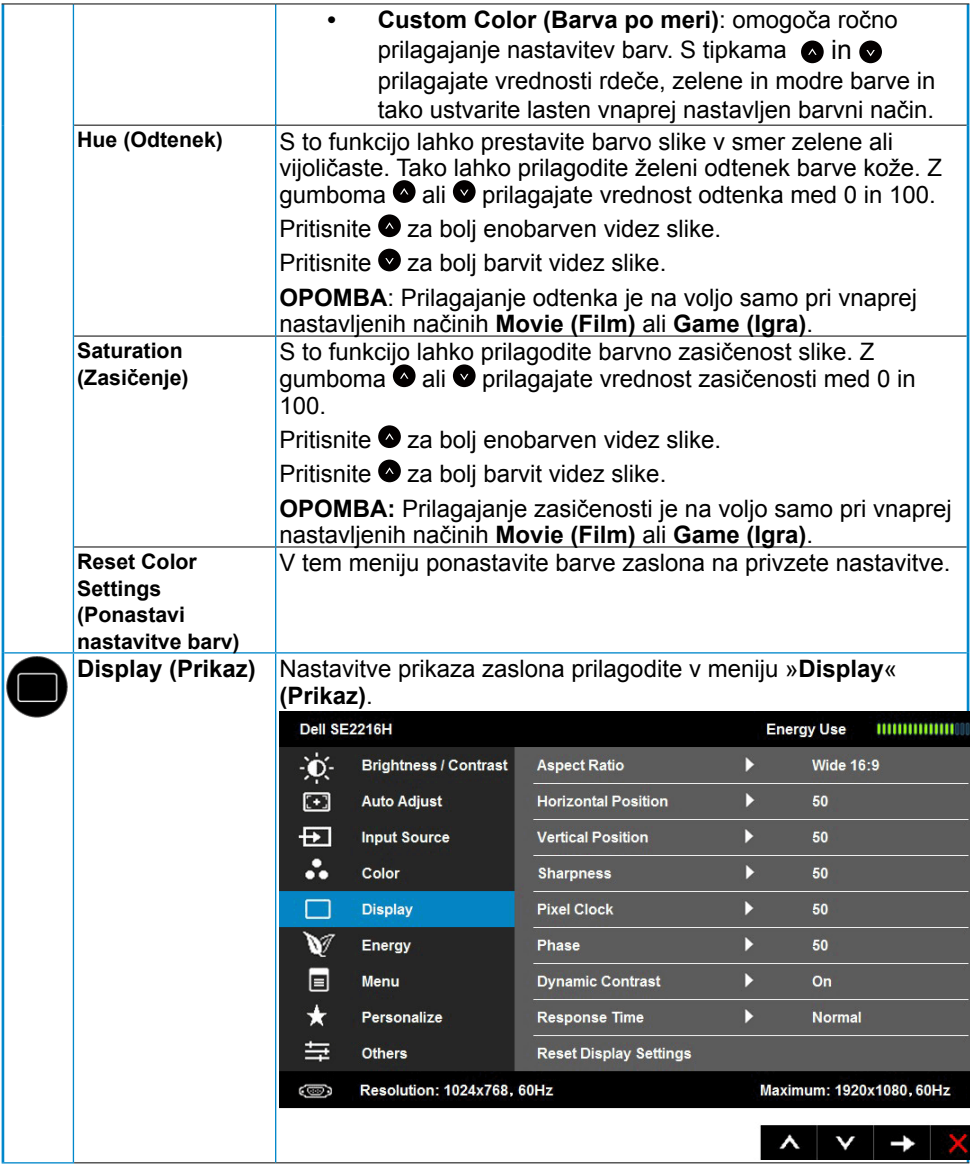

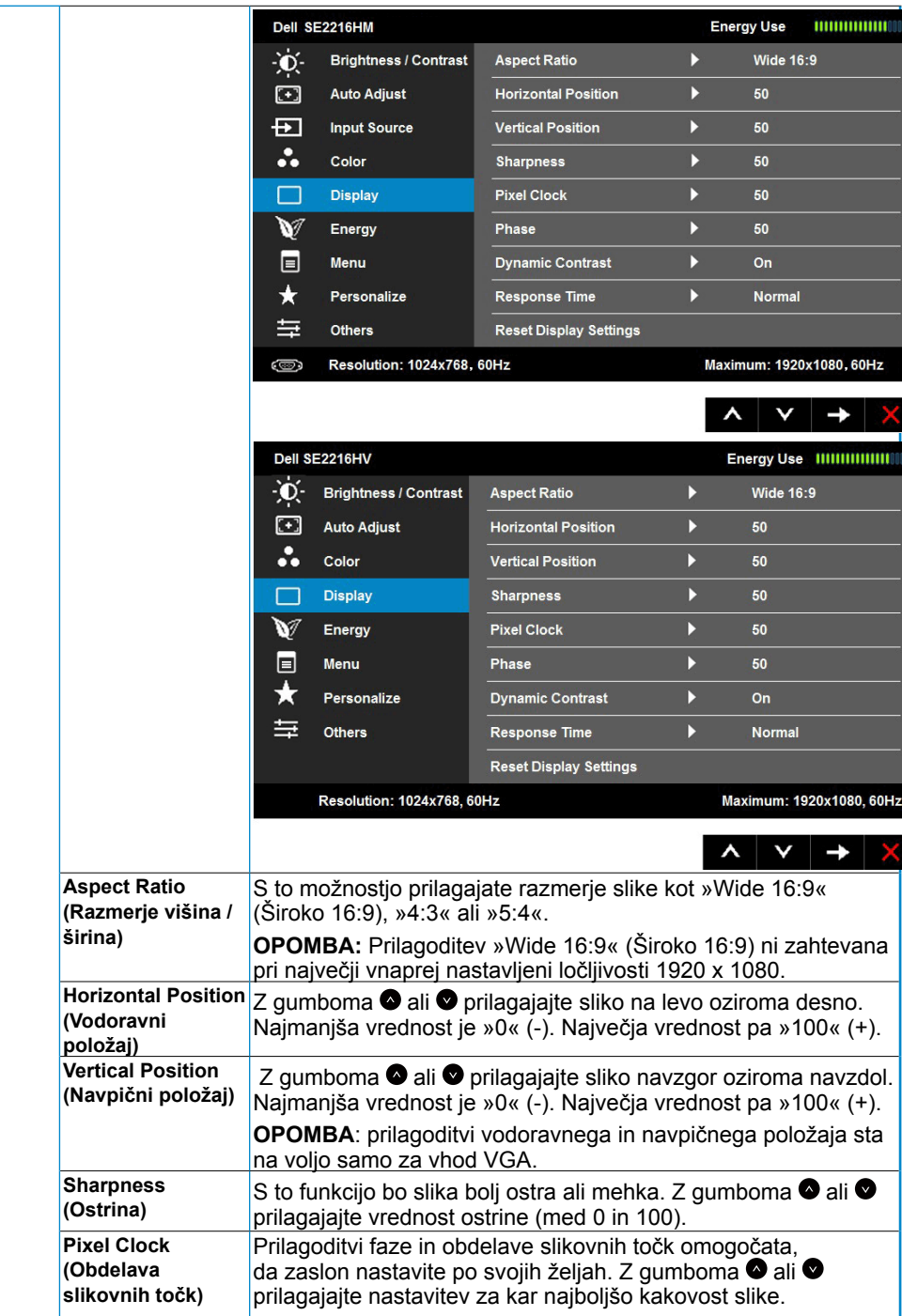

### **34 Upravljanje monitorja**

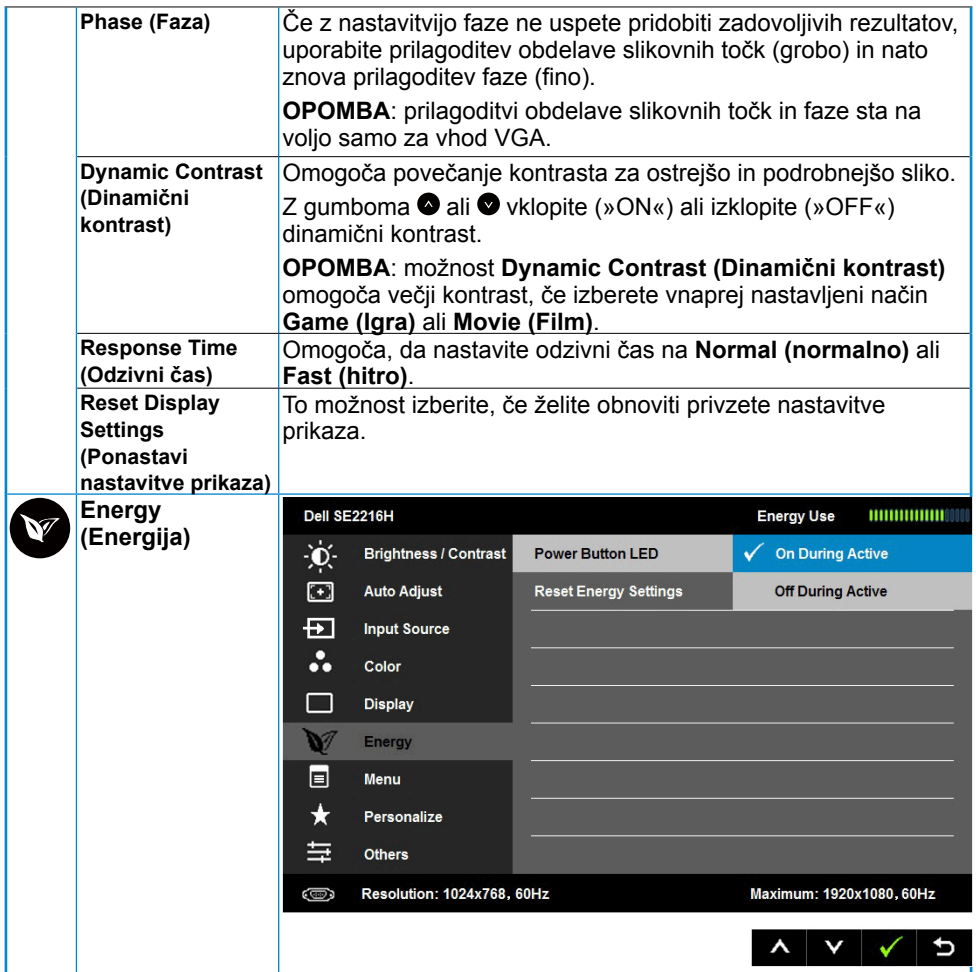

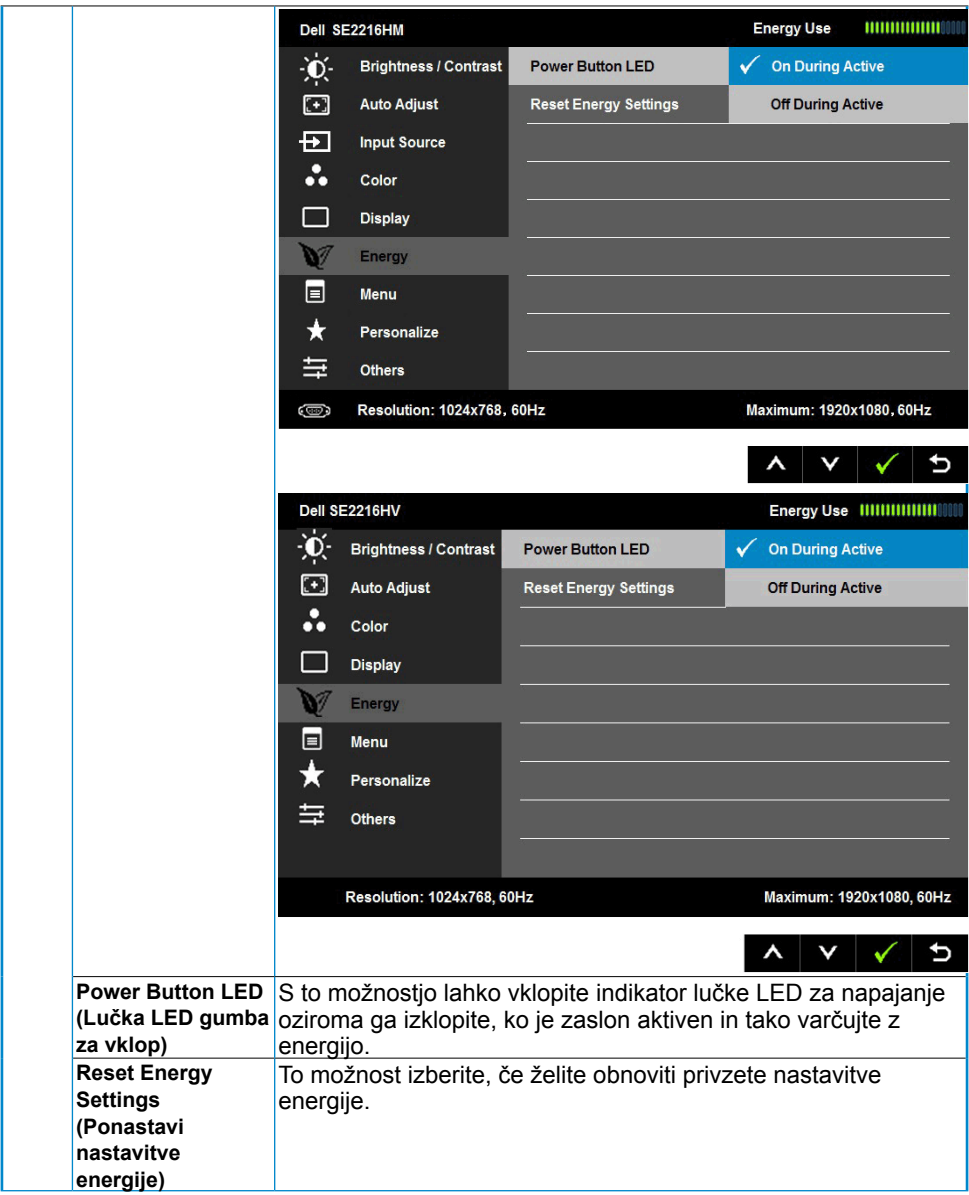

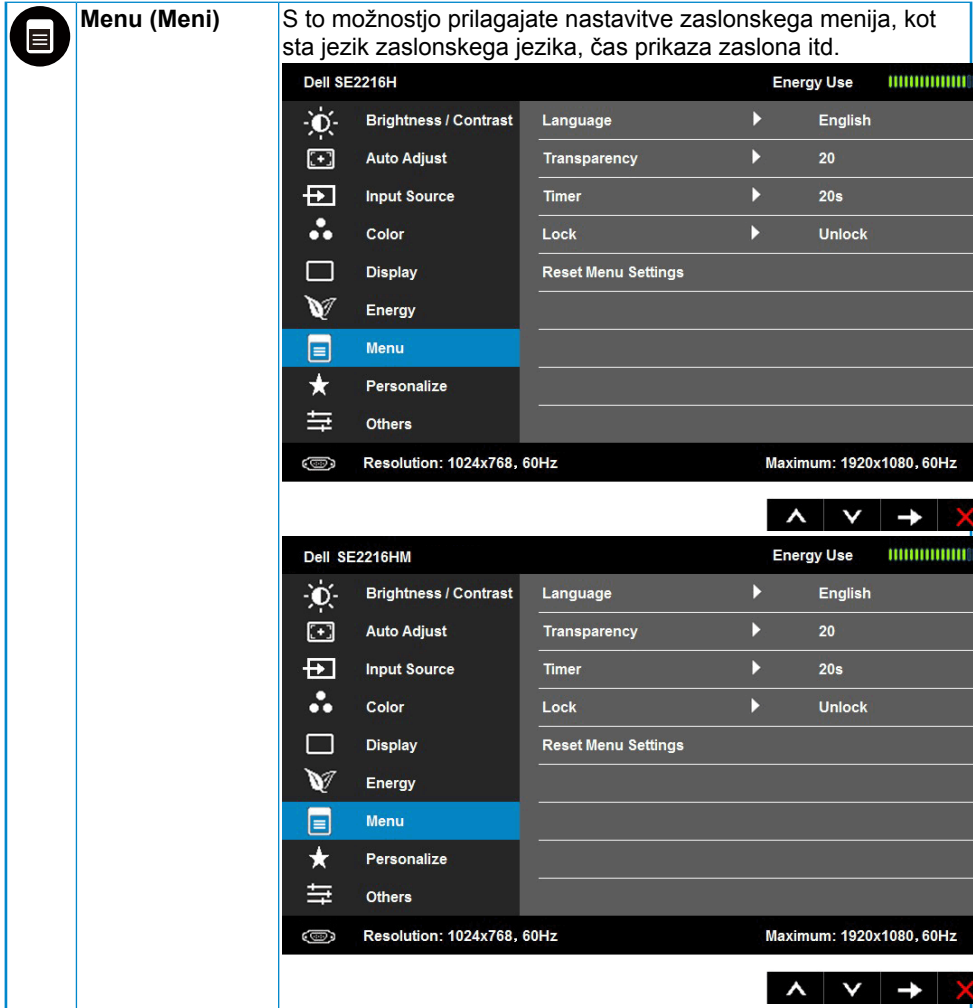

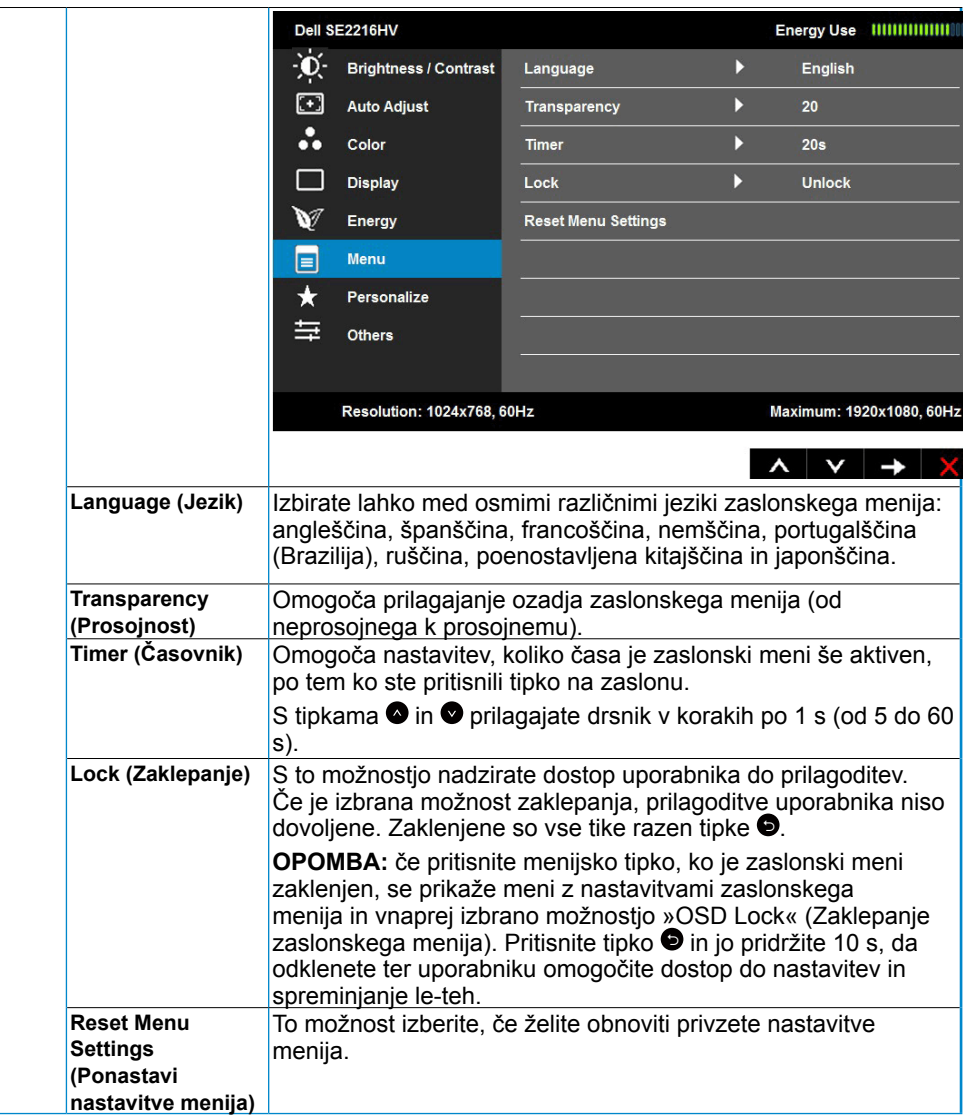

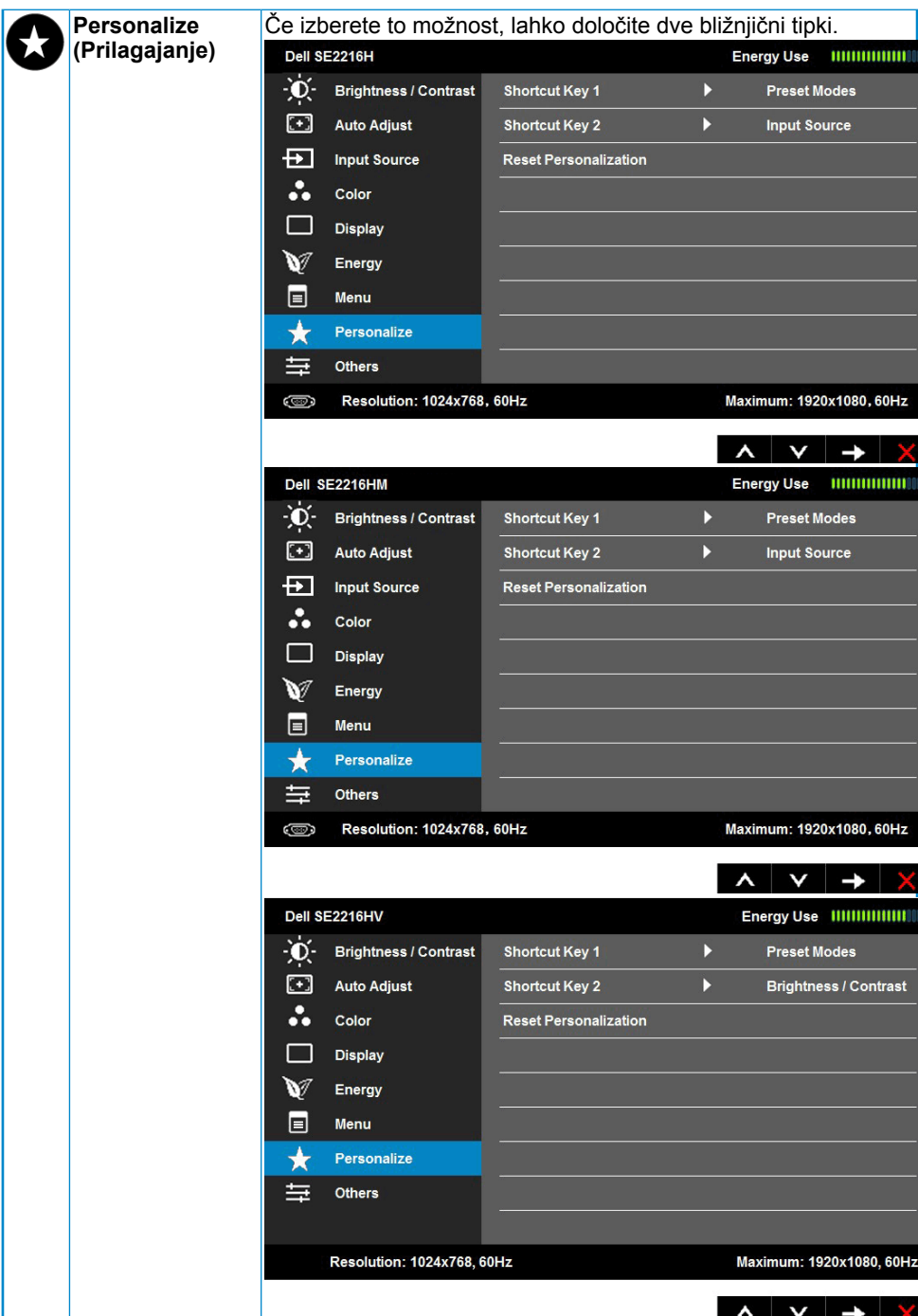

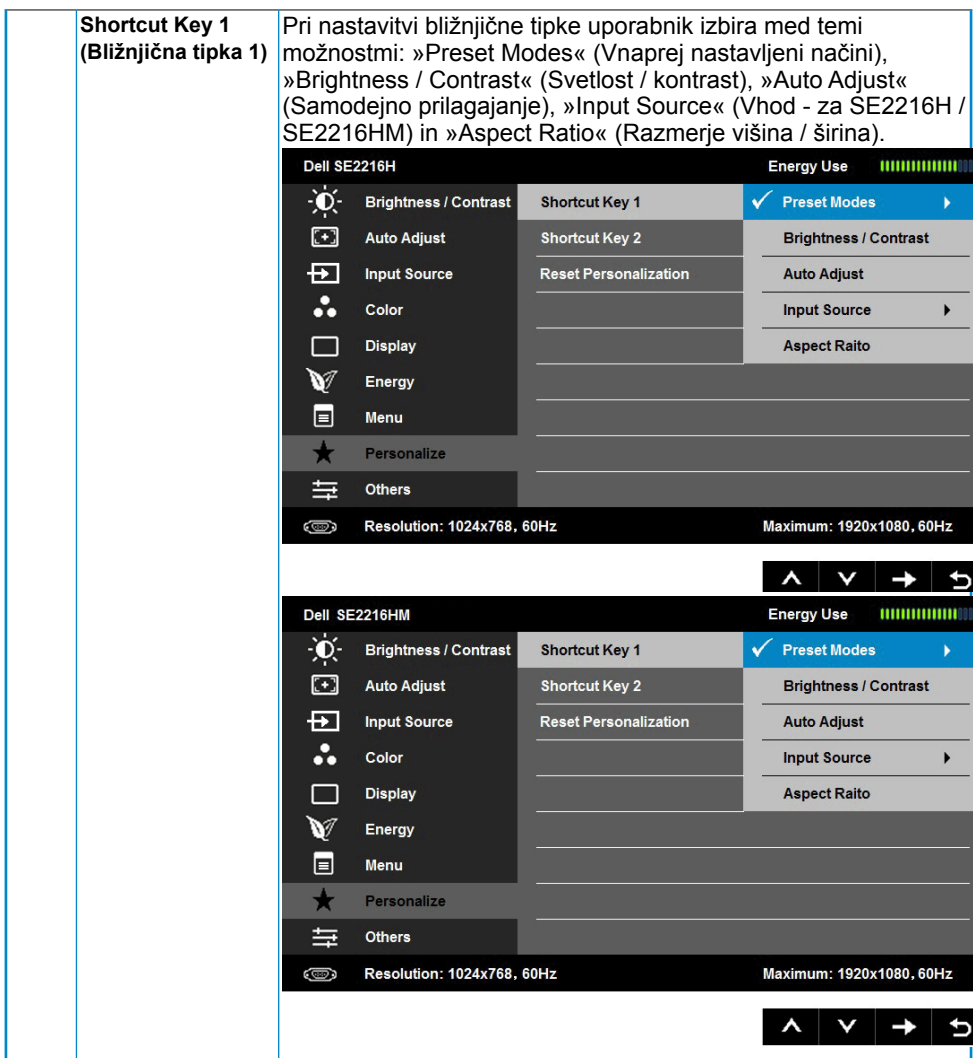

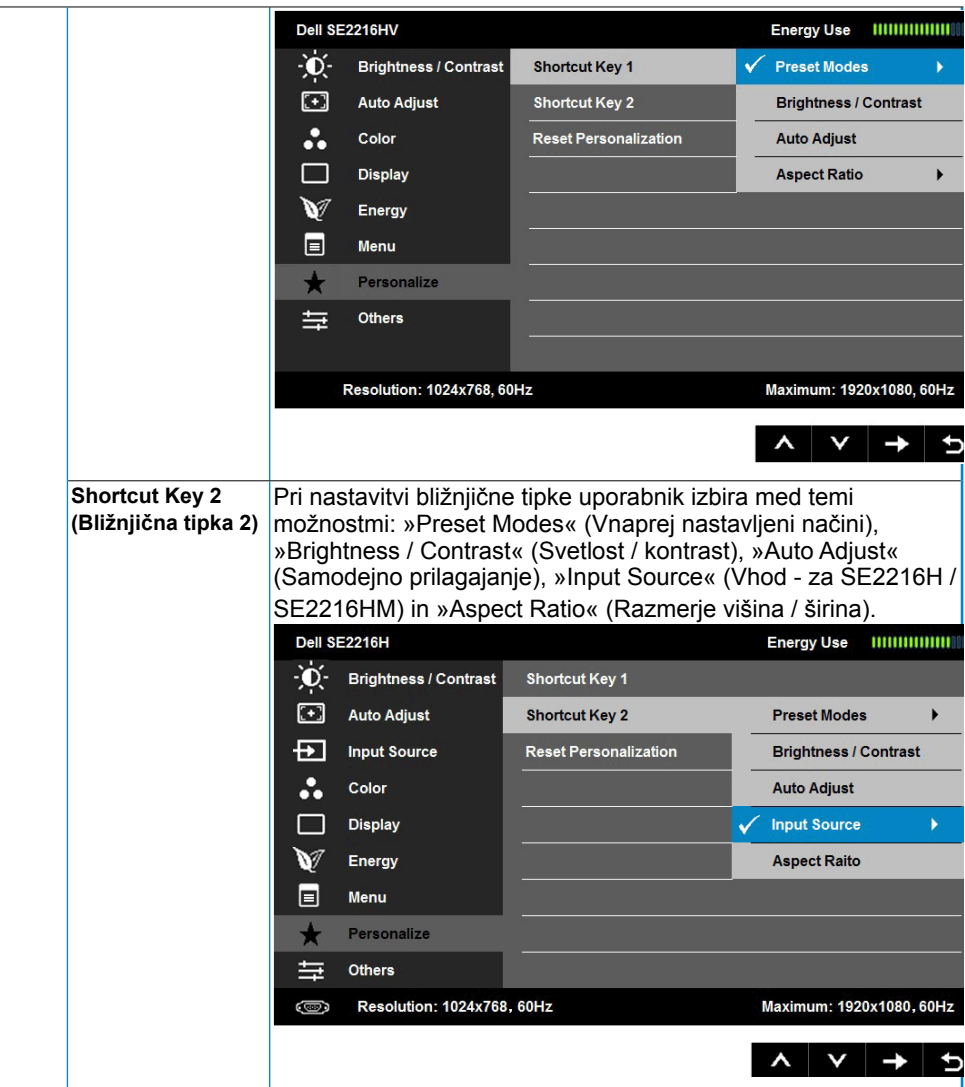

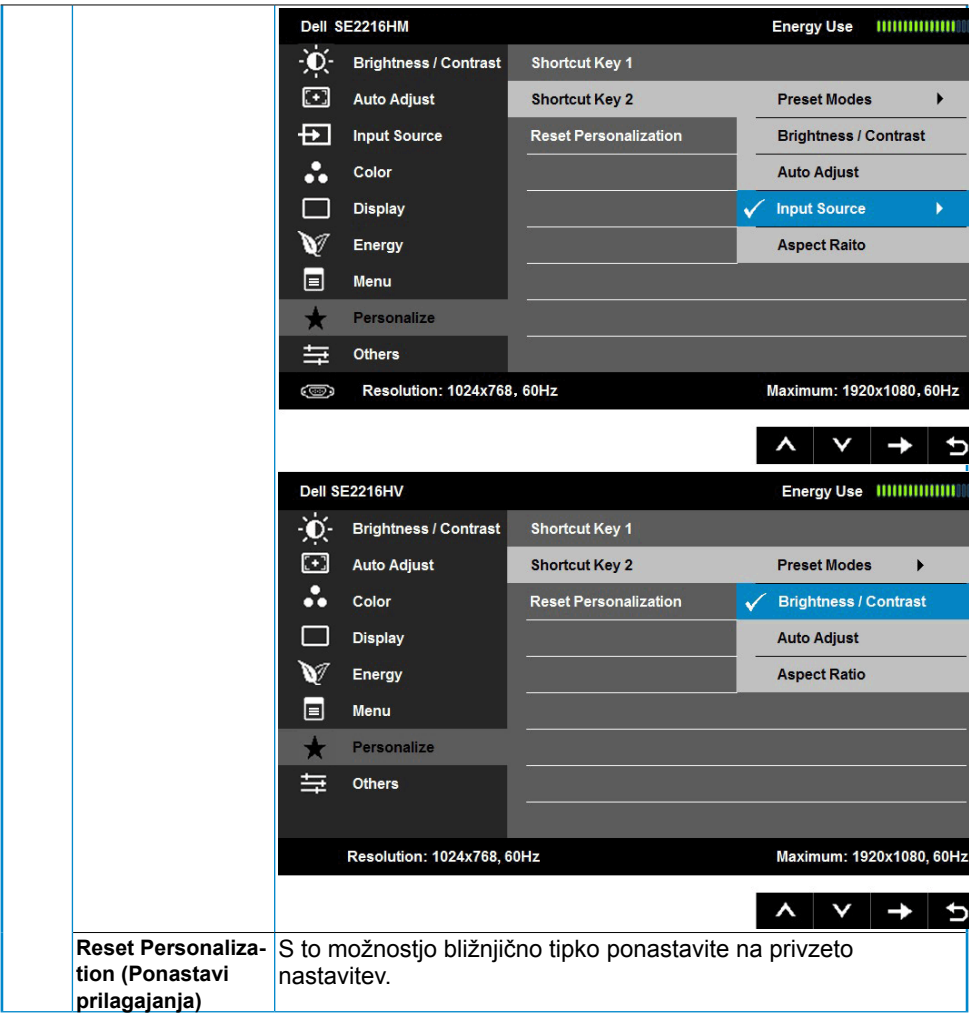

<span id="page-42-0"></span>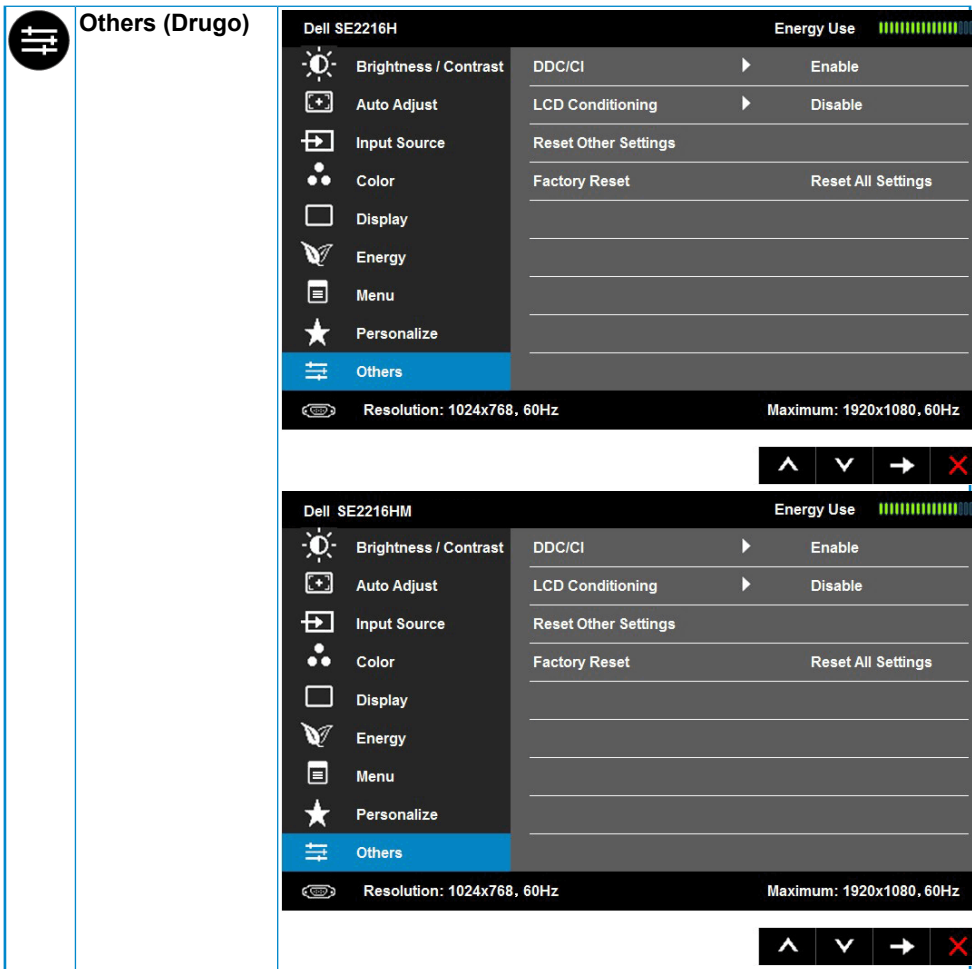

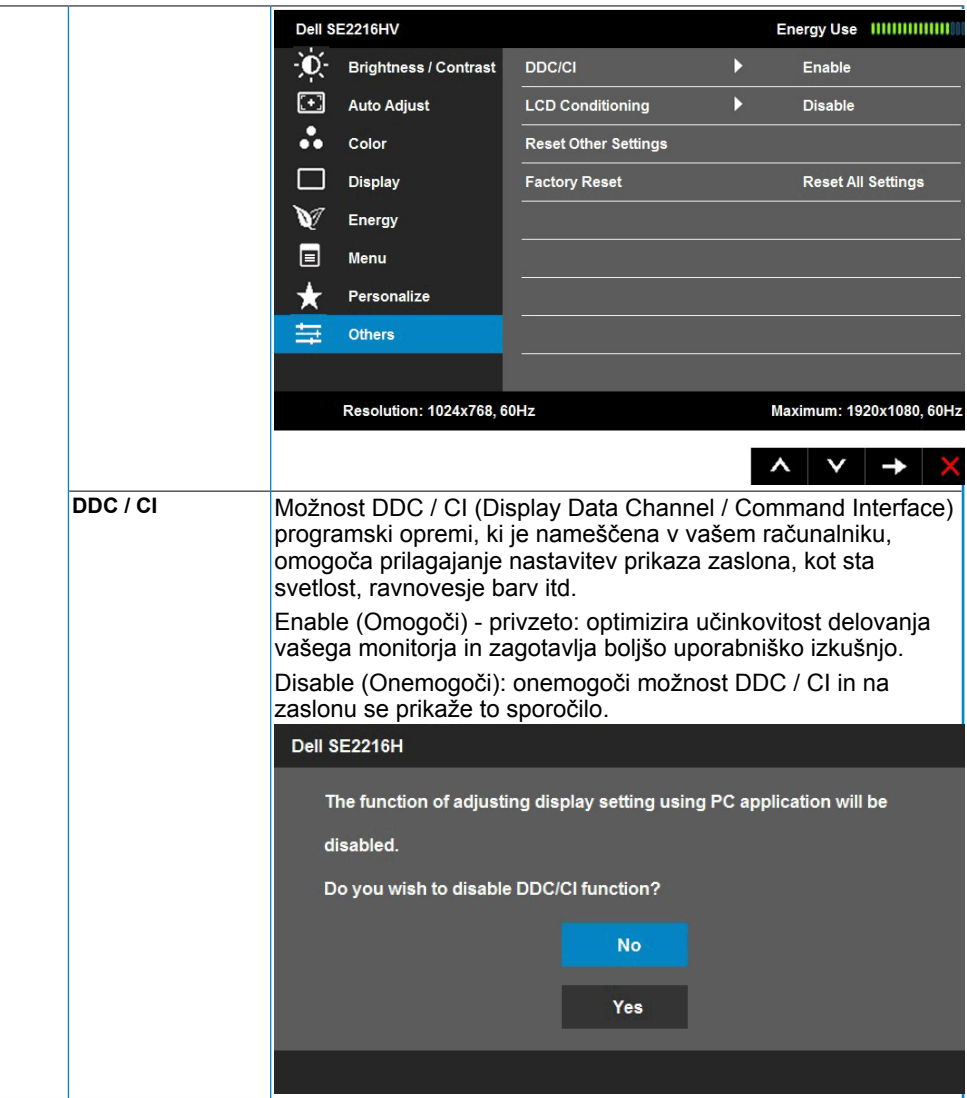

<span id="page-44-0"></span>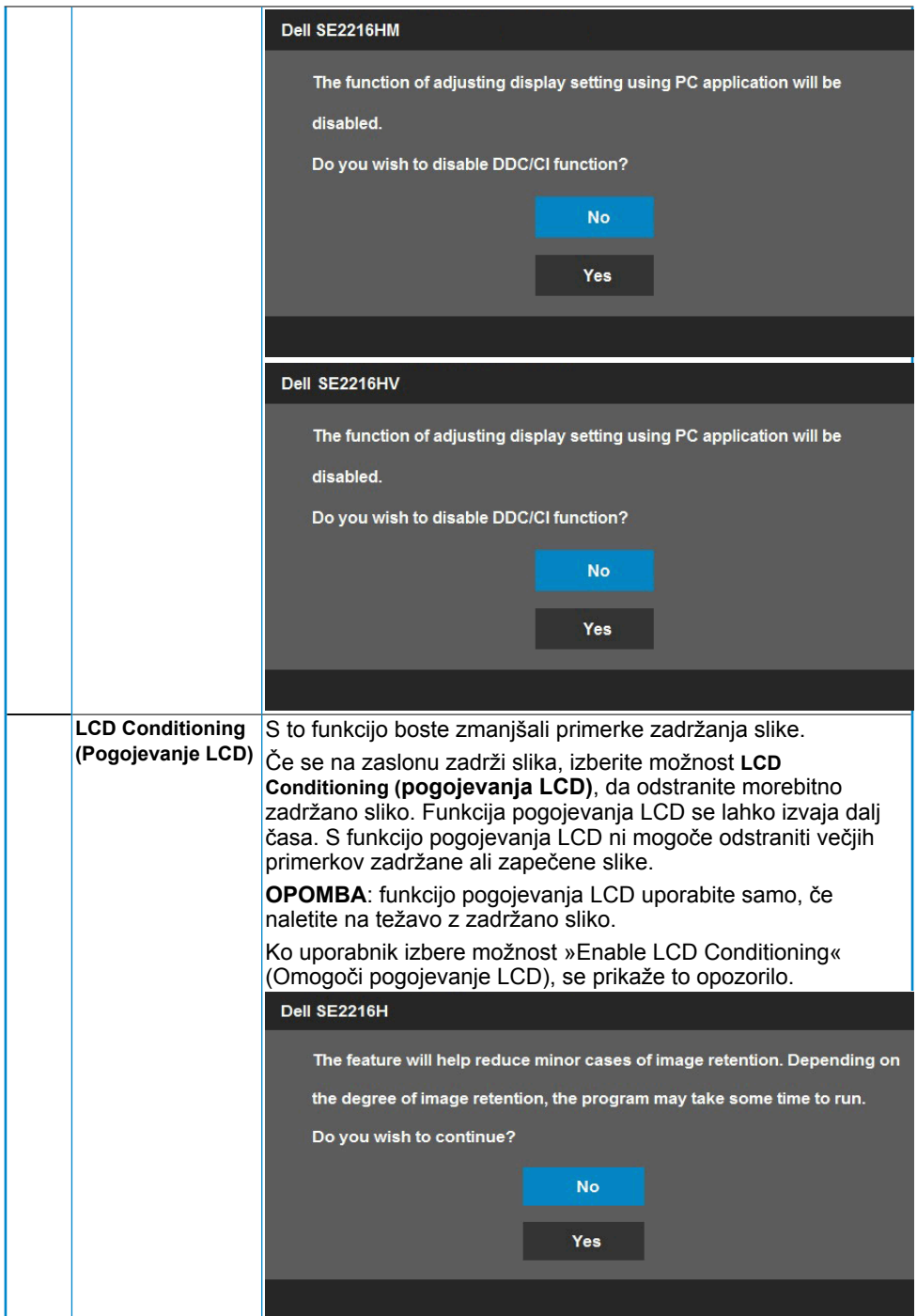

<span id="page-45-0"></span>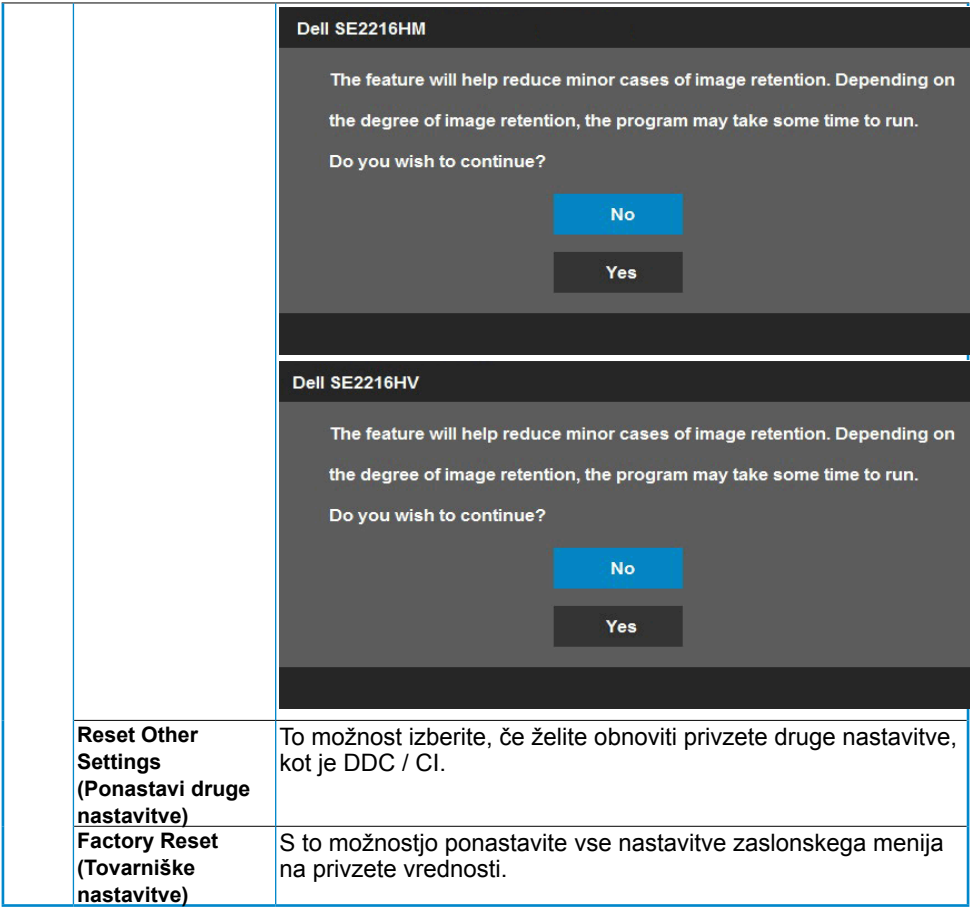

### **Sporočila zaslonskega menija**

Če zaslon ne podpira določene ločljivosti, se prikaže to sporočilo:

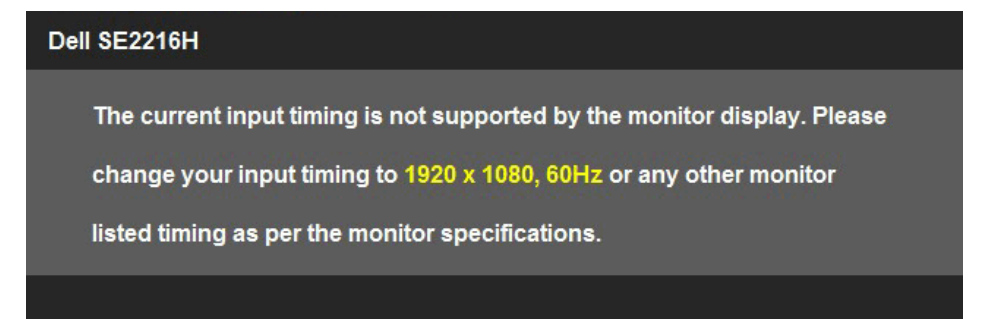

<span id="page-46-0"></span>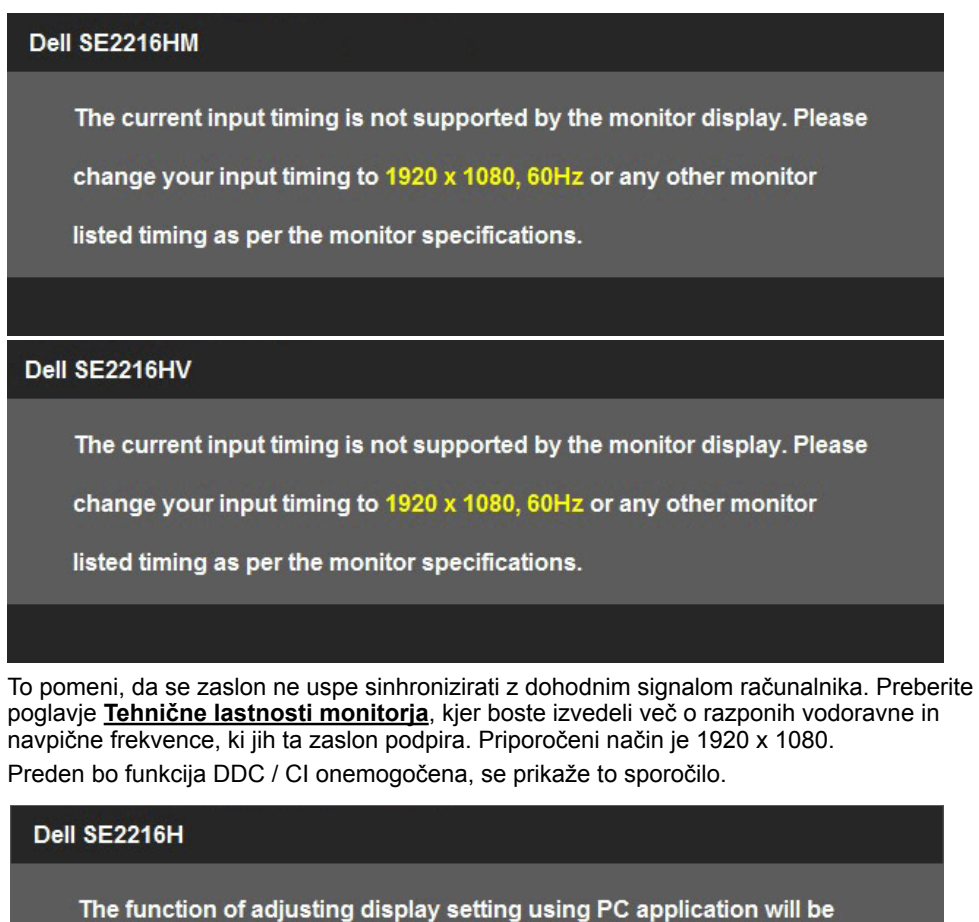

**No** 

Yes

disabled.

Do you wish to disable DDC/CI function?

<span id="page-47-0"></span>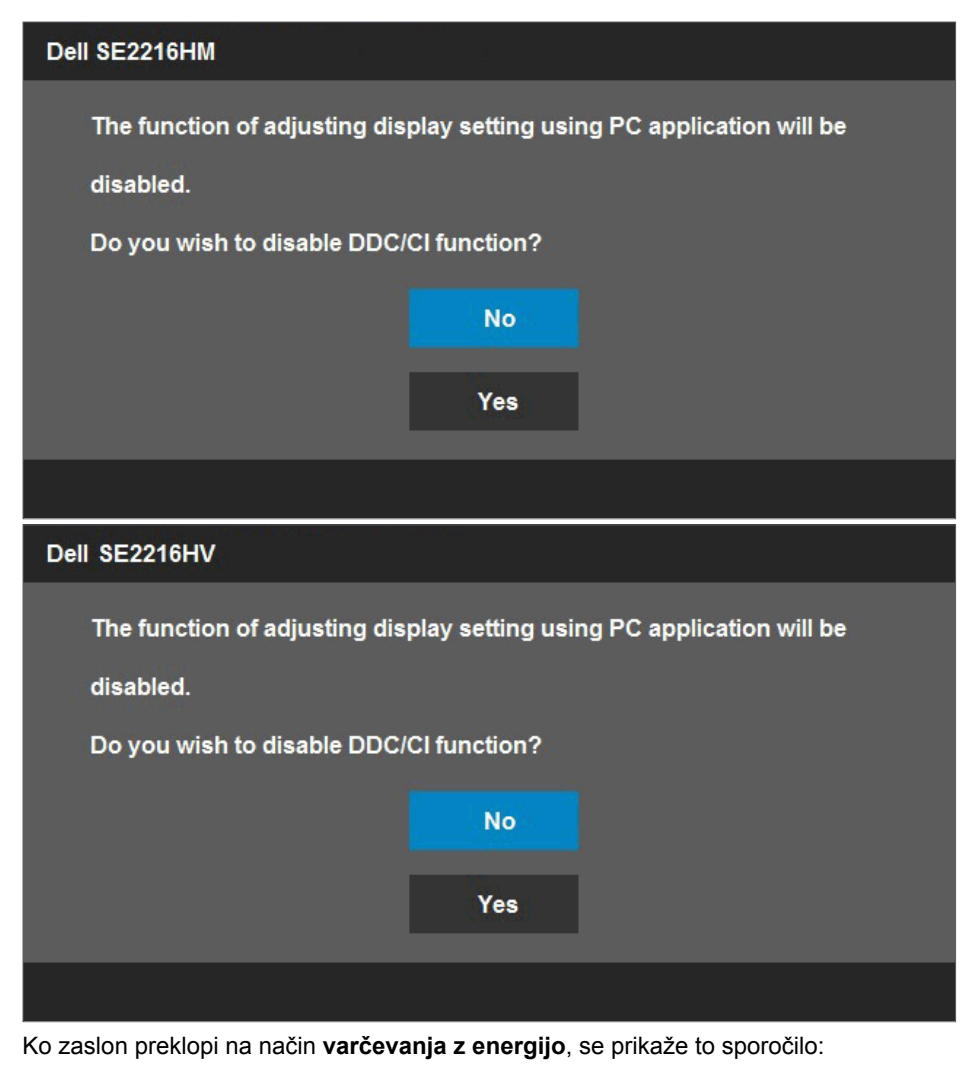

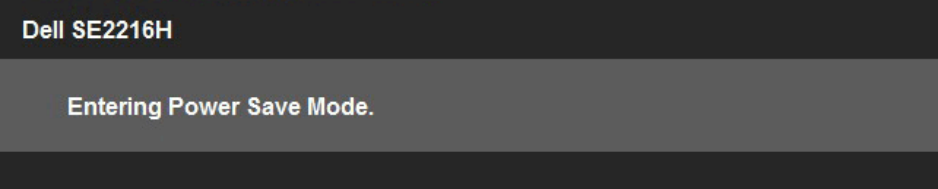

Dell SE2216HM **Entering Power Save Mode.** Dell SE2216HV **Entering Power Save Mode.** Aktivirajte računalnik in zaslon, če želite dostopati do menija **[OSD](#page-23-1)**. Če pritisnite kateri koli gumb, ki ni gumb za napajanje, se prikažejo ta sporočila, kar je odvisno od izbranega vhoda:Dell SE2216H There is no signal coming from your computer. Press any key on the keyboard or move the mouse to wake it up. If there is no display, press the monitor button now to select the correct input source on the

On-Screen-Display menu.

#### Dell SE2216HM

There is no signal coming from your computer. Press any key on the keyboard or move the mouse to wake it up. If there is no display, press the monitor button now to select the correct input source on the On-Screen-Display menu.

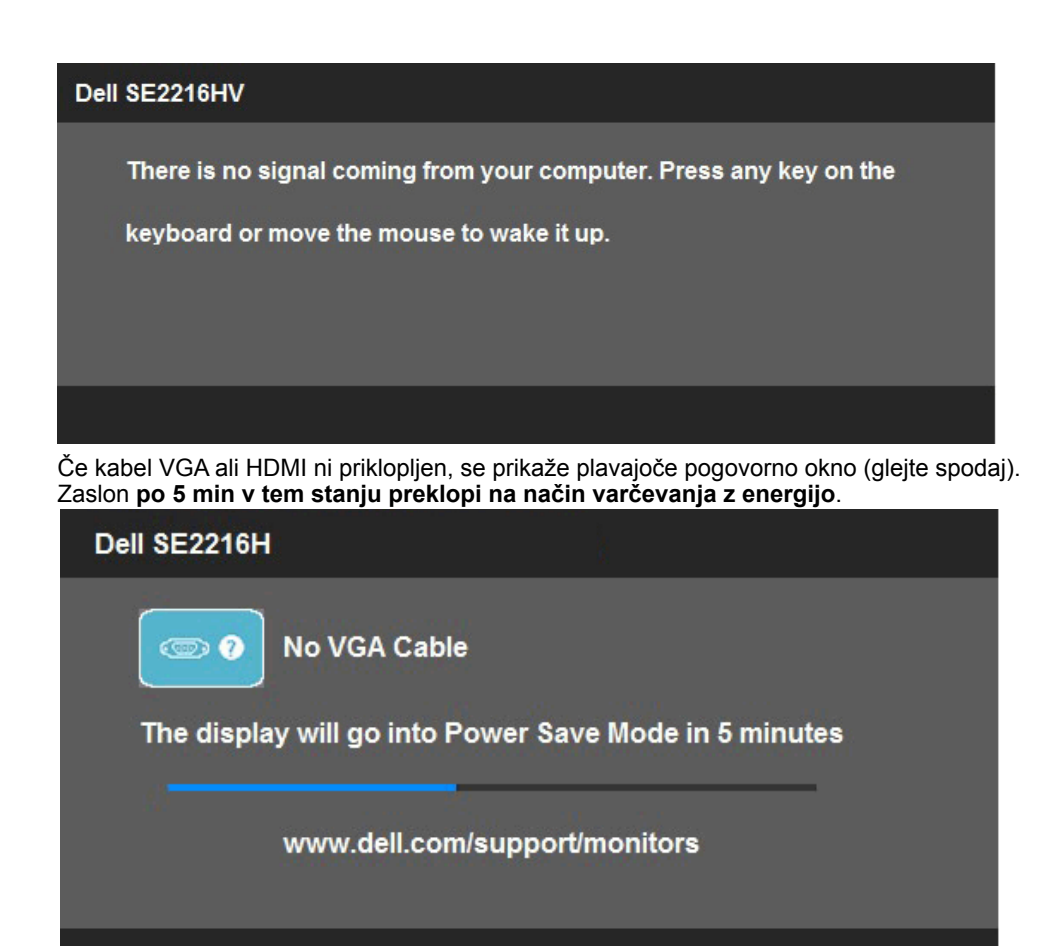

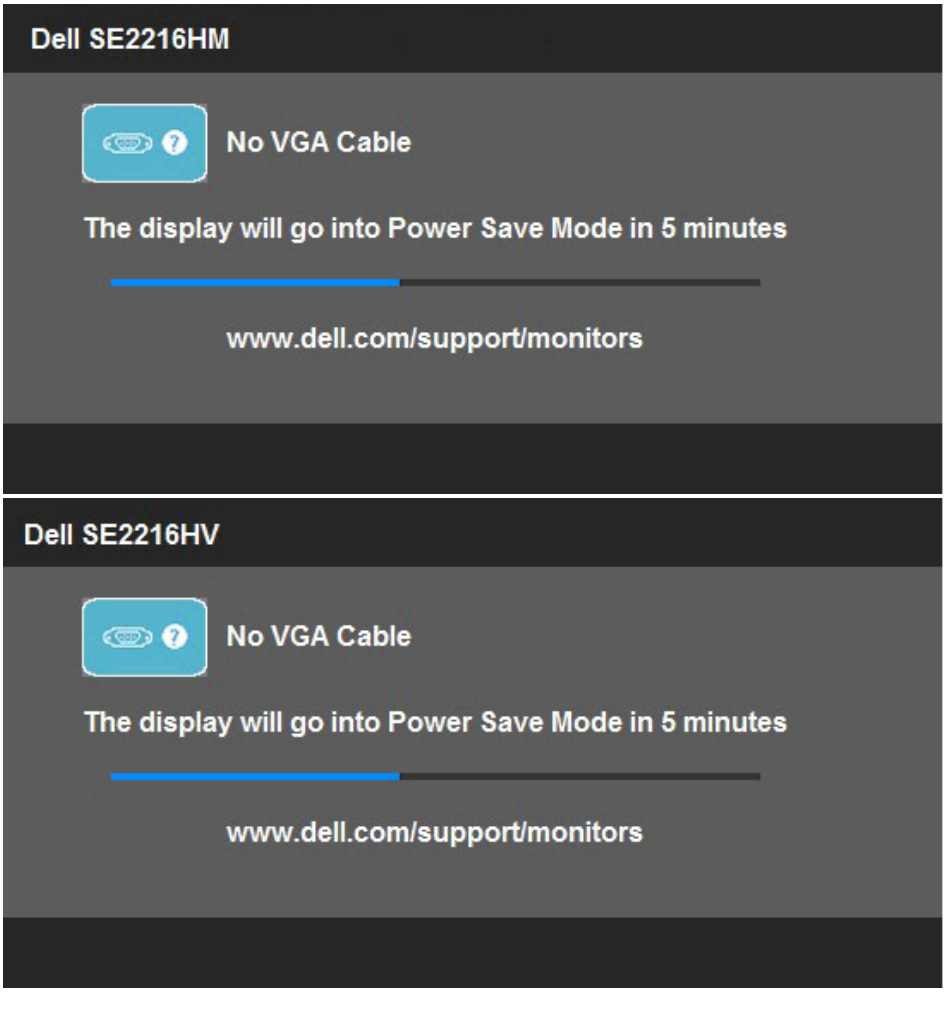

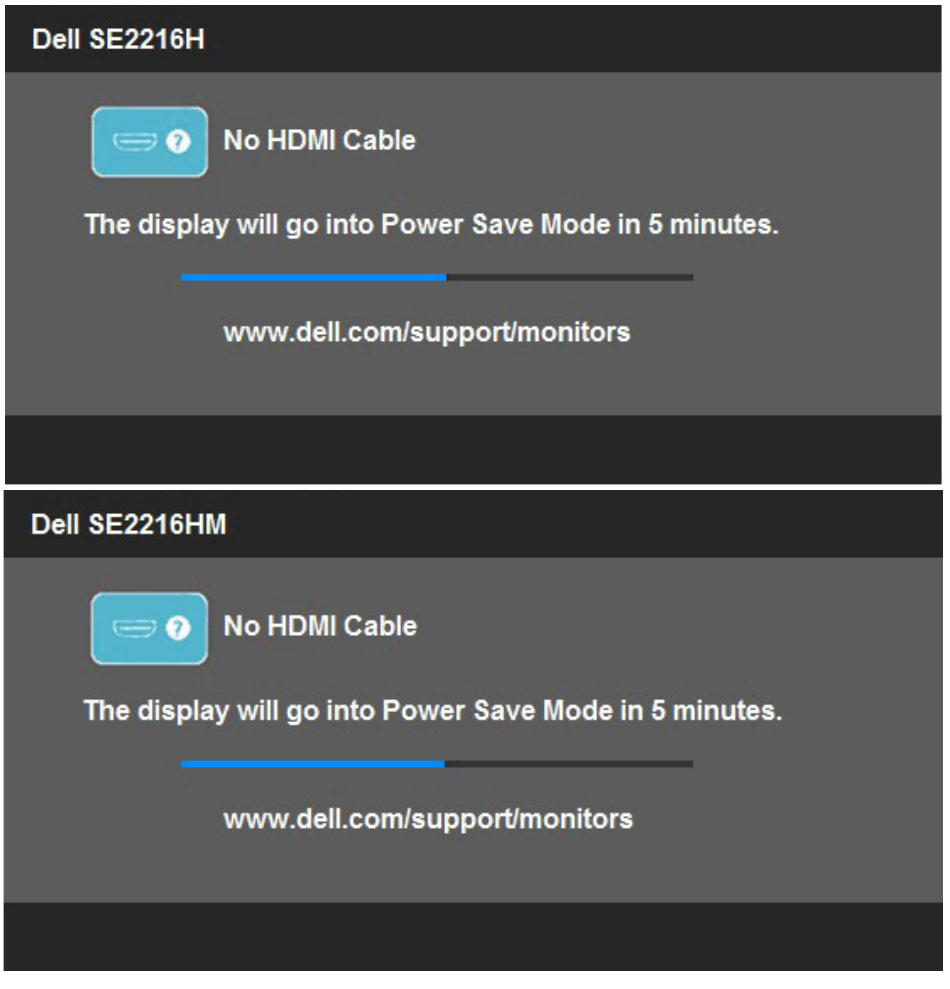

Če želite več informacij, preberite poglavje **[Odpravljanje težav](#page-55-0)**.

## <span id="page-52-0"></span>**Nastavitev najvišje ločljivosti**

Če želite doseči optimalno učinkovitost delovanja na računalnikih z operacijskimi sistemi Microsoft Windows, nastavite ločljivost zaslona na 1920 x 1080 po naslednjih navodilih:

#### **Če uporabljate sistem Windows Vista, Windows 7, Windows 8 ali Windows 8.1:**

- **1.** Če uporabljate Windows 8 ali Windows 8.1, izberite ploščico namizja, da preklopite na klasično namizje.
- **2.** Kliknite namizje z desno tipko miške in kliknite »Ločljivost zaslona«.
- **3.** Kliknite seznam spustnega menija z ločljivostmi zaslona in izberite 1920 x 1080.
- **4.** Kliknite »V redu«.

#### **Če uporabljate sistem Windows 10**:

- **1.** Kliknite namizje z desno tipko miške in kliknite **Nastavitve prikaza**.
- **2.** Kliknite **Dodatne nastavite prikaza.**
- **3.** Kliknite seznam spustnega menija za **Ločljivost** in izberite 1920 x 1080.
- **4.** Kliknite **Uporabi**.

Če možnost 1920 x 1080 ni prikazana, boste morda morali posodobiti gonilnik grafične kartice. Izberite eno od spodnjih možnosti, ki najbolje opisuje računalniški sistem, ki ga uporabljate, in upoštevajte navodila.

1:**[Če uporabljate prenosni ali namizni računalnik Dell z dostopom do interneta](#page-53-0)** 2:**[Če uporabljate prenosni ali namizni računalnik oziroma grafično kartico, ki ni](#page-53-1)  [znamke Dell](#page-53-1)**

### <span id="page-53-0"></span>**Če uporabljate prenosni ali namizni računalnik Dell z dostopom do interneta**

- **1.** Obiščite spletno mesto [http://www.dell.com/support,](http://www.dell.com/support) vnesite servisno oznako in prenesite najnovejši gonilnik za grafično kartico.
- **2.** Po namestitvi gonilnikov za grafično kartico ponovno poskusite nastaviti ločljivost na 1920 x 1080.

*OPOMBA:* Če vam ne uspe nastaviti ločljivosti na 1920 x 1080, stopite v stik s podjetjem Dell in povprašajte, katera grafična kartica podpira te ločljivosti.

### <span id="page-53-1"></span>**Če uporabljate prenosni ali namizni računalnik oziroma grafično kartico, ki ni znamke Dell**

#### **Če uporabljate sistem Windows Vista, Windows 7, Windows 8 ali Windows 8.1:**

- **1.** Če uporabljate Windows 8 ali Windows 8.1, izberite ploščico namizja, da preklopite na klasično namizje.
- **2.** Kliknite namizje z desno tipko miške in kliknite **Prilagodi**.
- **3.** Kliknite **Spremeni možnosti prikaza**.
- **4.** Kliknite **Napredne nastavitve.**
- **5.** Iz opisa na vrhu okna razperite proizvajalca grafične kartice (npr. NVIDIA, ATI, Intel itd.).
- **6.** Za posodobljeni gonilnik obiščite spletno mesto ponudnika grafičnih kartic (denimo <http://www.ATI.com> ALI<http://www.NVIDIA.com>).
- **7.** Po namestitvi gonilnikov za grafično kartico ponovno poskusite nastaviti ločljivost na 1920 x 1080.

#### **Če uporabljate sistem Windows 10**:

- **1.** Kliknite namizje z desno tipko miške in kliknite **Nastavitve prikaza**.
- **2.** Kliknite **Dodatne nastavite prikaza.**
- **3.** Kliknite **Prikaži lastnosti omrežne kartice**.
- **4.** Iz opisa na vrhu okna razperite proizvajalca grafične kartice (npr. NVIDIA, ATI, Intel itd.).
- **5.** Za posodobljeni gonilnik obiščite spletno mesto ponudnika grafičnih kartic (denimo <http://www.ATI.com> ALI<http://www.NVIDIA.com>).
- **6.** Po namestitvi gonilnikov za grafično kartico ponovno poskusite nastaviti ločljivost na 1920 x 1080.
	- *D***POMBA:** Če vam ne uspe nastaviti ločliivosti na 1920 x 1080, stopite v stik s proizvajalcem vašega računalnika ali razmislite o nakupu grafične kartice, ki podpira ločljivost 1920 x 1080.

## **Nagibanje monitorja**

#### **Nagibanje**

Sklop stojala omogoča, da zaslon nagnete in ga tako nastavite na kot gledanja, ki vam najbolj ustreza.

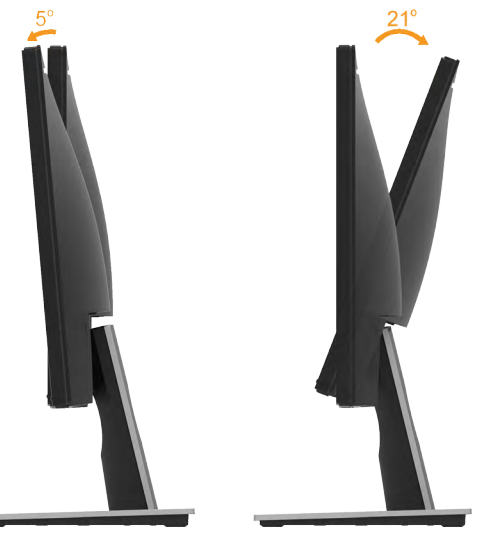

**Z OPOMBA:** Osnova stojala je ob odpremi monitorja iz tovarne odstranjena.

# <span id="page-55-0"></span>**Odpravljanje težav**

 **OPOZORILO: preden se lotite katerih koli postopkov, upoštevajte [Varnostni](#page-62-0)  [ukrepi.](#page-62-0)** 

## **Samodejni preskus**

Vaš zaslon ima vdelano funkcijo samodejnega preskusa, ki omogoča, da preverite, ali zaslon deluje pravilno. Če sta monitor in računalnik pravilno priključena, vendar zaslon kljub temu ne prikazuje slike, sledite navodilom za zagon funkcije samodejnega preskusa:

- **1.** Izklopite računalnik in zaslon.
- **2.** Videokabel odklopite z zadnje strani računalnika. Odstranite tako kabel VGA kot tudi kabel HDMI z zadnje strani računalnika, da zagotovite pravilno delovanje funkcije samodejnega preskusa.
- **3.** Vklopite monitor.

Če zaslon ne zazna videosignala in deluje pravilno, bi se moralo na zaslonu pojaviti plavajoče pogovorno okno (na črnem ozadju). Ko je način samodejnega preskusa aktiven, lučka LED za napajanje sveti belo. Eno od teh pogovornih oken (glejte spodaj) bo stalno prikazano na zaslonu, kar je odvisno od izbranega vhoda.

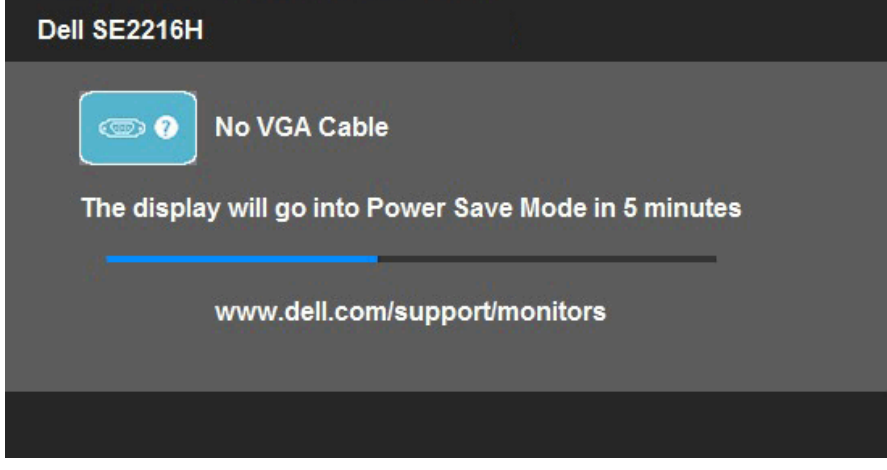

- **4.** To okno se prikaže tudi med običajnim delovanjem sistema, če monitor ne zazna več signala videokabla ali se je kabel poškodoval. Monitor **po 5 min v tem stanju preklopi na način varčevanja z energijo**.
- **5.** Izklopite monitor in znova priključite videokabel; nato znova vklopite tako računalnik kot zaslon.

Če ste upoštevali navodila iz prejšnjega postopka, a vaš monitor kljub temu še vedno ne prikazuje slike, preverite videokrmilnik in računalnik, saj zaslon deluje pravilno.

## **Vgrajena diagnostika**

Vaš monitor ima vgrajeno diagnostično orodje, s katerim lahko določite, ali so nepravilnosti slike na zaslonu težava monitorja, računalnika ali grafične kartice.

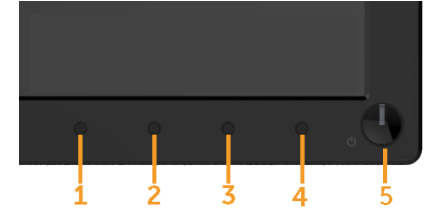

*<b>ZA* OPOMBA: vgrajeno diagnostično orodje lahko zaženete samo, ko je videokabel izključen, monitor pa je v načinu samodejnega preskusa.

Zagon vgrajenega diagnostičnega orodja:

- **1.** Prepričajte se, da se na površini računalniškega zaslona ne nabira prah.
- **2.** Videokabel izključite z zadnje strani računalnika ali monitorja. Zaslon nato preklopi na način samodejnega preskusa.
- **3.** Pritisnite **1 gumb** in **4 gumb** na sprednji strani monitorja ter ju pridržite dve sekundi. Pojavi se siv zaslon.
- **4.** Temeljito preverite, ali so se na zaslonu pojavile nepravilnosti.
- **5.** Ponovno pritisnite **4 gumb** na sprednji strani zaslona. Barva zaslona se spremeni v rdečo.
- **6.** Preverite, ali so se na zaslonu pojavile nepravilnosti.
- **7.** Ponovite 5 in 6 korak, da pregledate zaslon z zelenim, modrim, črnim in belim ozadjem.

Preskus je zaključen, ko se na zaslonu prikaže zaslon »Text« (Besedilo). Za izhod ponovno pritisnite **4 gumb**.

Če z vgrajenim diagnostičnim orodjem niste zaznali nobenih nepravilnosti, vaš monitor deluje pravilno. Preverite grafično kartico in računalnik.

## **Pogoste težave**

V tej razpredelnici si lahko ogledate splošne informacije o pogostih težavah z monitorjem, na katere ste morda naleteli, in morebitne rešitve.

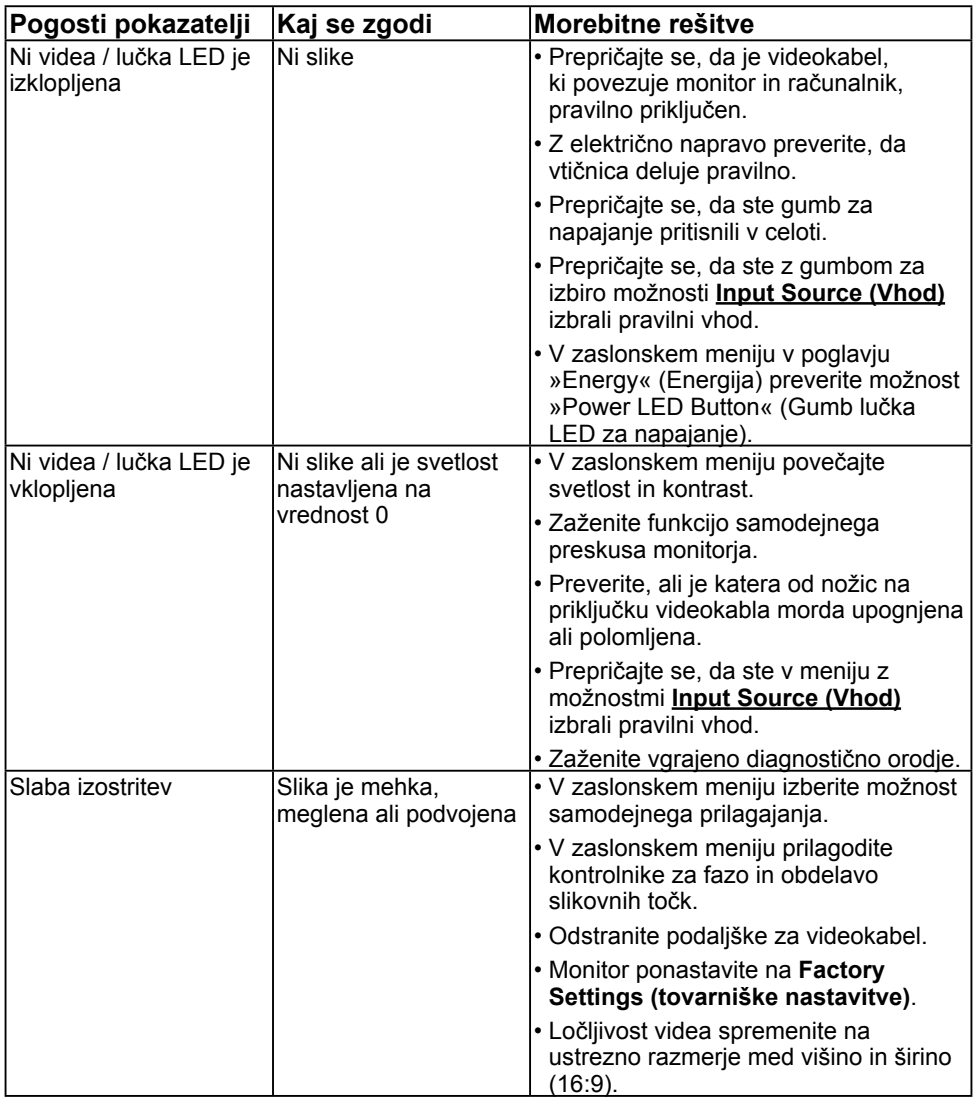

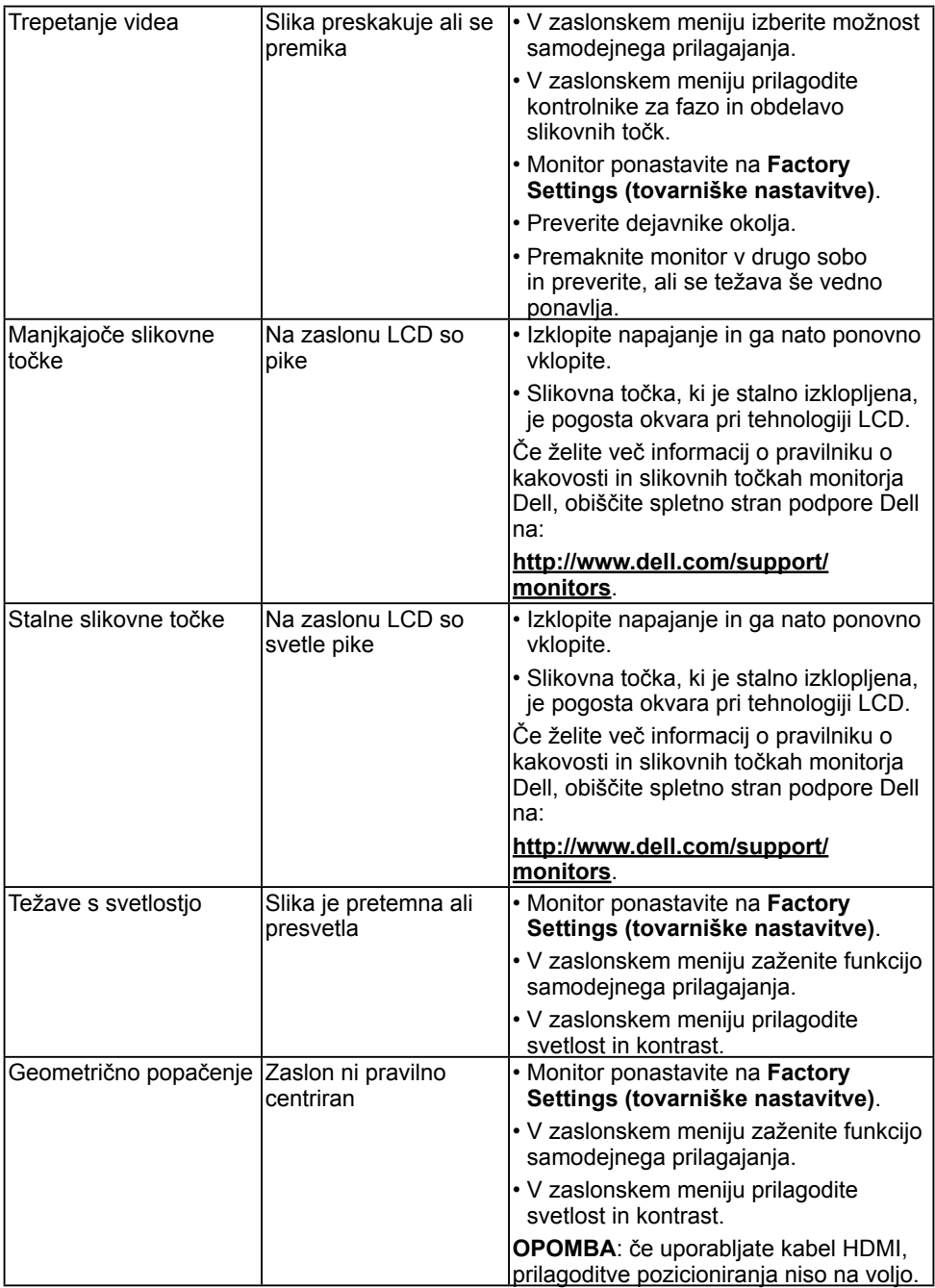

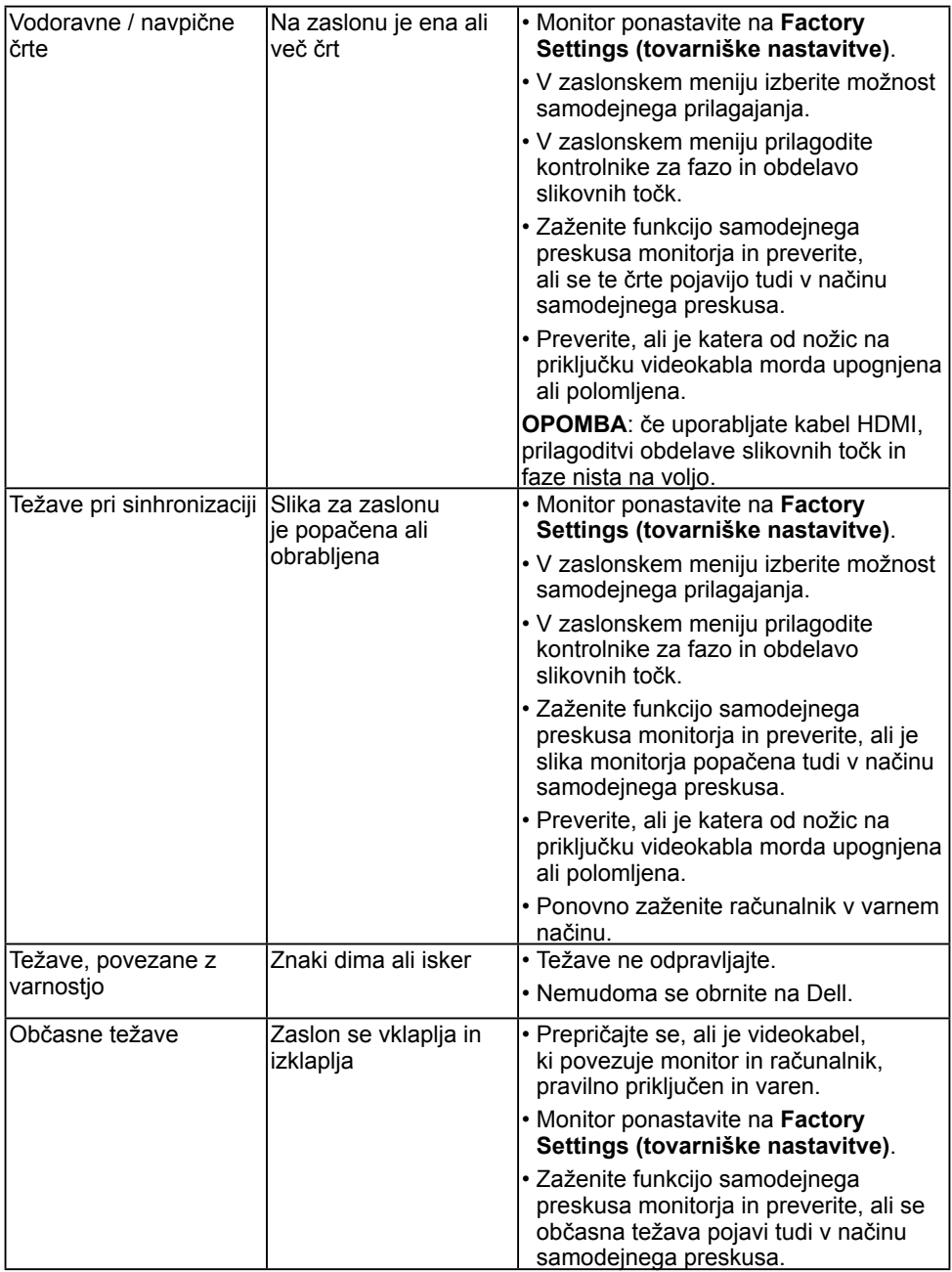

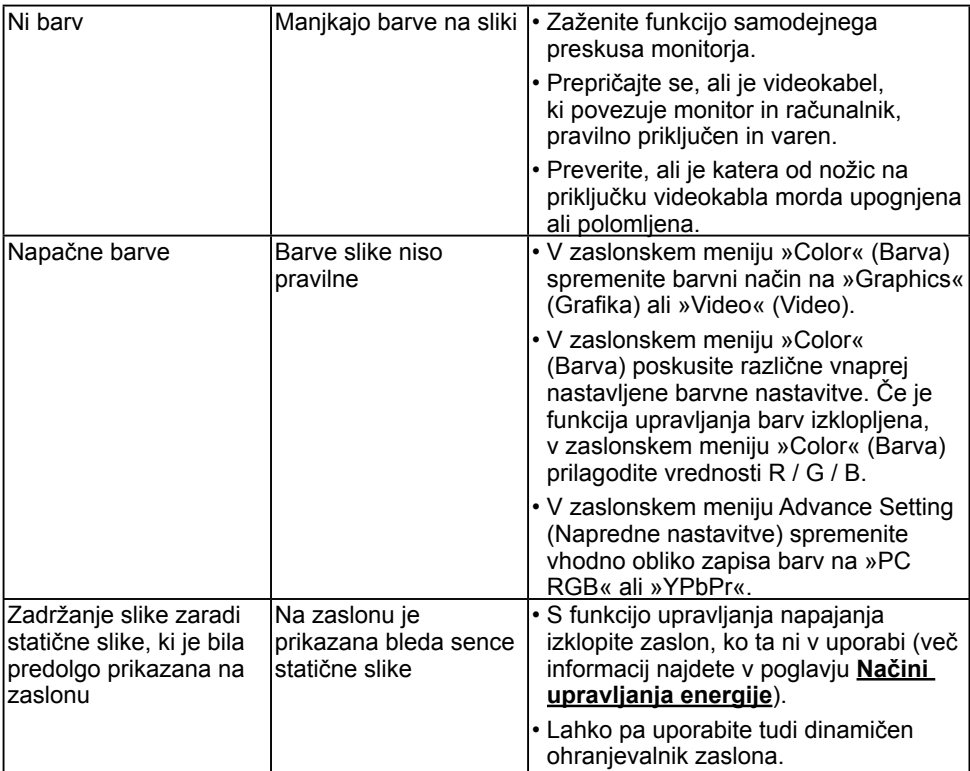

**OPOMBA:** Če izberete način HDMI, funkcija samodejnega prilagajanja ni na voljo.

### **Težave izdelka**

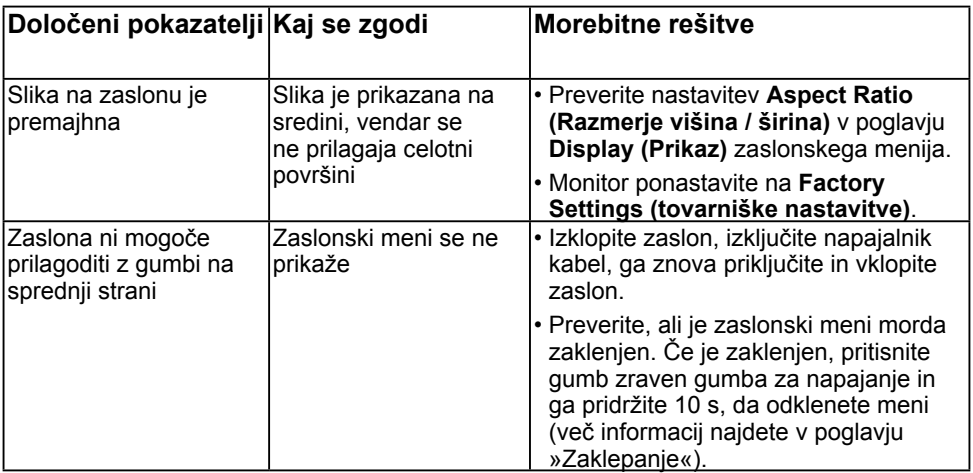

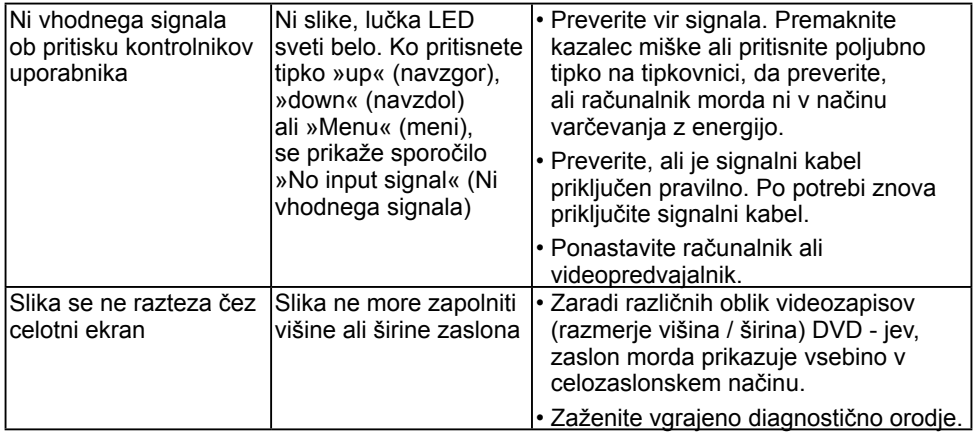

# **Dodatek**

## <span id="page-62-0"></span>**Varnostni ukrepi**

 **OPOZORILO: uporaba kontrolnikov, prilagoditev ali postopkov, ki niso navedeni v tem dokumentu, lahko povzroči stres, vas izpostavi električnim nevarnostim in/ali mehanskim nevarnostim.** 

Več informacij o varnostnih ukrepih najdete v Vodniku z informacijami o izdelku.

### **Obvestila Zvezne komisije za komunikacije (velja samo za ZDA) in druge informacije o predpisih**

Več informacij o obvestilih Zvezne komisije za komunikacije in predpisih najdete na spletni strani [www.dell.com\regulatory\\_compliance.](http://www.dell.com\regulatory_compliance)

**Ta naprava je skladna s 15. odstavkom pravilnika Zvezne komisije za komunikacije. Uporaba je odvisna od dveh pogojev:**

- (1) Ta naprava ne sme povzročati škodljive interference
- (2) Ta naprava mora sprejeti katerokoli interferenco, vključno s tako, ki lahko povzroči neželene stranske učinke

## **Obrnite se na Dell**

#### **Kupci v Združenih državah pokličite 800-WWW-DELL (800-999-3355).**

**OPOMBA:** če nimate na voljo povezave z internetom, lahko kontaktne informacije najdete na računu o nakupu, embalaži, blagajniškemu izpisku ali katalogu izdelkov Dell.

**Dell nudi različne možnosti za servis in podporo preko spleta in telefona. Storitve so odvisne od države in izdelka in niso na voljo v vseh državah.**

#### **Dostopanje do vsebine spletne podpore za monitorje:**

1. Obiščite spletno mesto **[www.dell.com/support/monitors](http://www.dell.com/support/monitors)**

**Stik z družbo Dell za prodajo, tehnično podporo ali podporo uporabnikom:**

- **1.** Obiščite spletno mesto **[www.dell.com/support](http://www.dell.com/support)**.
- **2.** Na strani zgoraj levo v spustnem meniju **Choose A Country / Region (Izberite državo / regijo)** izberite svojo državo ali regijo.
- **3.** Kliknite **Contact Us (Stik z nami)** na strani zgoraj levo.
- **4.** Izberite ustrezno storitev ali povezavo do želene podpore.
- **5.** Izberite način za vzpostavitev stika z družbo Dell, ki vam ustreza.